#### **Perhoč, Lea**

#### **Undergraduate thesis / Završni rad**

#### **2017**

*Degree Grantor / Ustanova koja je dodijelila akademski / stručni stupanj:* **University North / Sveučilište Sjever**

*Permanent link / Trajna poveznica:* <https://urn.nsk.hr/urn:nbn:hr:122:634635>

*Rights / Prava:* [In copyright](http://rightsstatements.org/vocab/InC/1.0/) / [Zaštićeno autorskim pravom.](http://rightsstatements.org/vocab/InC/1.0/)

*Download date / Datum preuzimanja:* **2025-01-06**

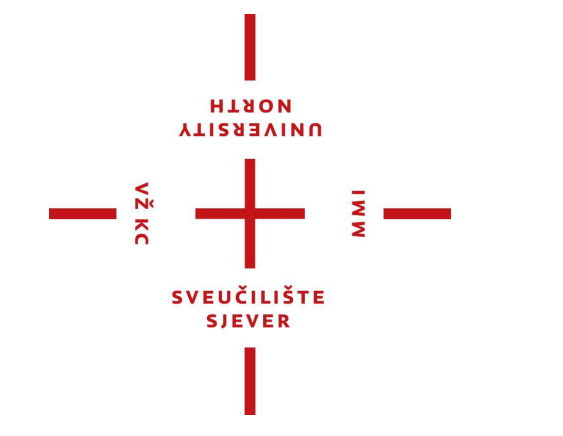

*Repository / Repozitorij:*

[University North Digital Repository](https://repozitorij.unin.hr)

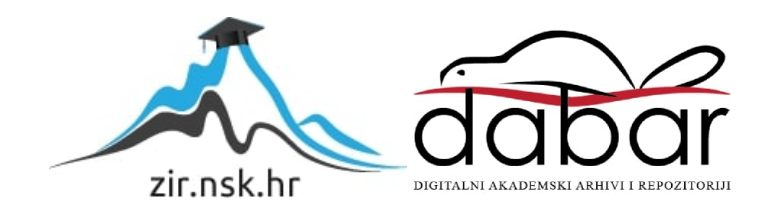

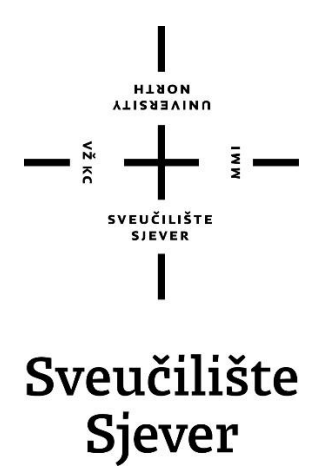

**Završni rad br. 556/MM/2017**

## **Izrada plakata i banera uz pomoć Maye i Photoshopa**

**Lea Perhoč, 0307/336**

Varaždin, rujan 2017. godine

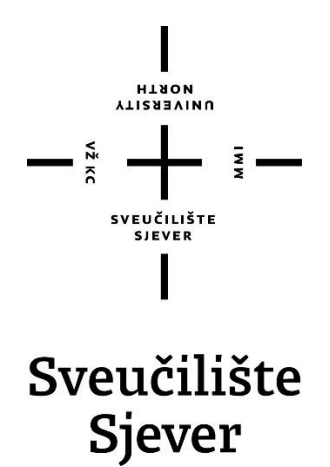

**Odjel za Multimediju, oblikovanje i primjenu**

**Završni rad br. 556/MM/2017**

## **Izrada plakata i banera uz pomoć Maye i Photoshopa**

**Student**

Lea Perhoč, 0307/336

**Mentor**

dr.sc. Andrija Bernik, pred

Varaždin, rujan 2017. godine

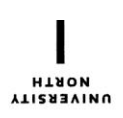

# Prijava završnog rada

#### Definiranje teme završnog rada i povjerenstva

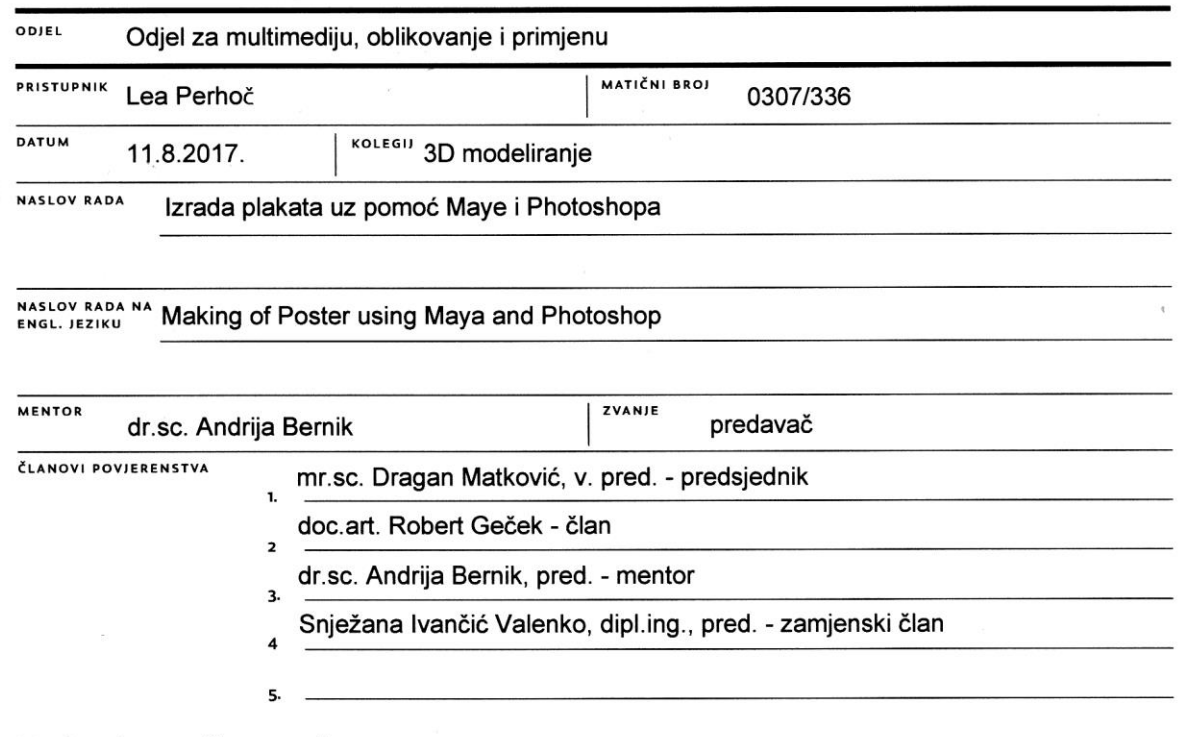

#### Zadatak završnog rada

556/MM/2017

OPIS

**BROJ** 

 $\frac{1}{2}$  kc

 $\mathcal{L}_{\Delta}$ 

Svaki događaj ili film najčešće se promovira kroz plakat koji privlači pozornost određene populacije. Dizajneri izrađuju plakat u više varijanta. Potrebno je poznavanje kojoj je populaciji plakat namijenjen i prema tome odrediti modele, boje i tipografiju. Cilj ovog rada je prikazati izradu same scene za imaginarni događaj, promociju filma te prikazati krajnji izgled plakata.

Proces izrade plakata se svodi na nekoliko cjelina. U programu Autodesk Maya su to modeliranje, teksturiranje, postavljanje osvjetljenja i renderiranje. Za samu izradu plakata koristit će se i Adobe Photoshop za dodatno uređenje.

U radu je potrebno prikazati:

- Opisati Mayu
- Opisati Photoshop
- Izradu modela u Mayi
- Teoriju iza korištenih alata
- Postupak teksturiranja
- Postupak postavljanja osnovnog osvjetljenja i renderiranja
- Izradu konačnog plakata

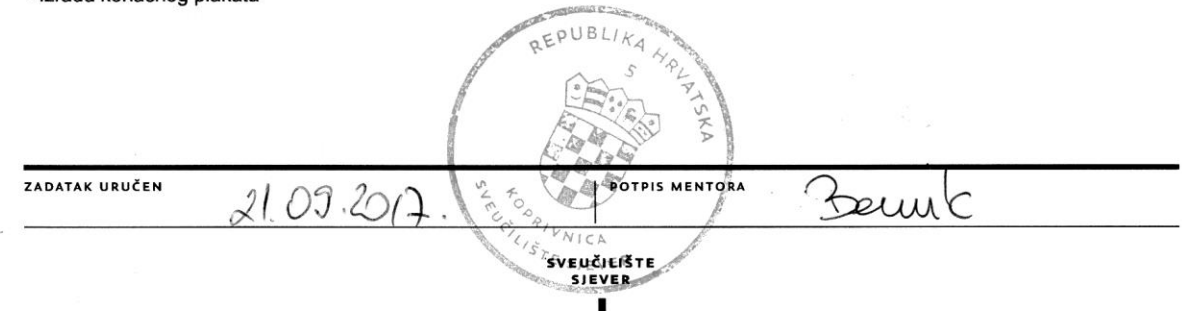

#### **Predgovor**

Zahvaljujući velikom interesu prema dizajnu i trodimenzionalnom modeliranju u ovom su radu spojena dva različita programa, Autodesk Maya u kojem su izmodelirani objekti i Adobe Photoshop u kojem je napravljen krajnji izgled plakata i bannera, što je i bio cilj ovog rada. Tijekom izrade usavršeno je znanje stečeno na kolegijima 3D modeliranje i Grafički alati 2 te su stečena i nova znanja.

Zahvaljujem se mentoru, dr.sc. Andriji Berniku na pruženoj pomoći i savjetima prilikom ostvarenja ovog završnog rada.

Svo znanje o banerima i njenoj izradi stečeno je na obavljanju stručne prakse. Tako da se ovim putem zahvaljujem mentoru Igoru Haliću na pruženoj prilici i pomoći kod izrade ovog završnog rada.

Na kraju zahvaljujem roditeljima na razumijevanju, strpljivosti, velikoj motivaciji i podršci tijekom cijelog mog školovanja i studiranja.

#### **Sažetak**

Proces izrade trodimenzionalnih modela naziva se 3D modeliranje. Nakon što su se prvi animirani filmovi crtali na papiru i bili dvodimenzionalnog prikaza, sve veći broj animiranih filmova izrađuje se upravo u trodimenzionalnom obliku. Jedan od najpoznatijih programa za takvo modeliranje je Autodesk Maya.

U radu su opisani programi Autodesk Maya i Adobe Photoshop te su navedene njihove glavne karakteristike. Kao praktičan dio opisan je najprije kompletan proces izrade 3D scene u Autodesk Mayi, od modeliranja scene, teksturiranja, osvjetljena do renderiranja uz pomoć Mental Ray rendera. Renderirana scena je kasnije korištena za izradu plakata i banera.

Uz pomoć programa Adobe Photoshop, najpoznatijeg programa za obradu fotografija, i njegovih alata, izrađen je željeni finalni dizajn plakata i banera.

**Ključne riječi:** 3D modeliranje, Adobe Photoshop, animirani film, Autodesk Maya, baner, filmski plakat, Mental Ray

#### **Abstract**

The process of making three-dimensional models is called 3D modeling. After the first animation movies were drawn on paper and were two-dimensional, an increasing number of animation movies are now produced in three-dimensional form. One of the most popular programs for such modeling is Autodesk Maya.

The paper describes Autodesk Maya and Adobe Photoshop programs and describes their main features. The practical part of paper describes at first the complete process of making 3D scenes in Autodesk Maya, from scenes modeling, texturing, illumination until rendering by Mental Ray render, and afterwards the program is used to create posters and banners. With the help of Adobe Photoshop program, which is the most famous photo processing software, and its tools, the desired final design of posters and banners was created.

**Keywords:** 3D modeling, Adobe Photoshop, animation movie, Autodesk Maya, banner, movie poster, Mental Ray.

## **Popis korištenih kratica**

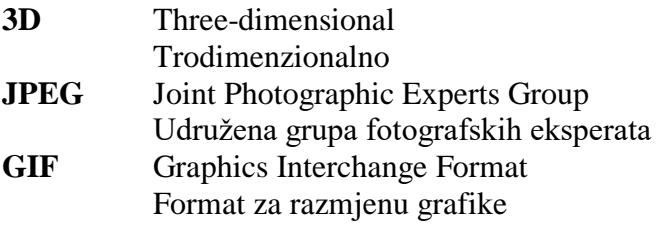

## Sadržaj

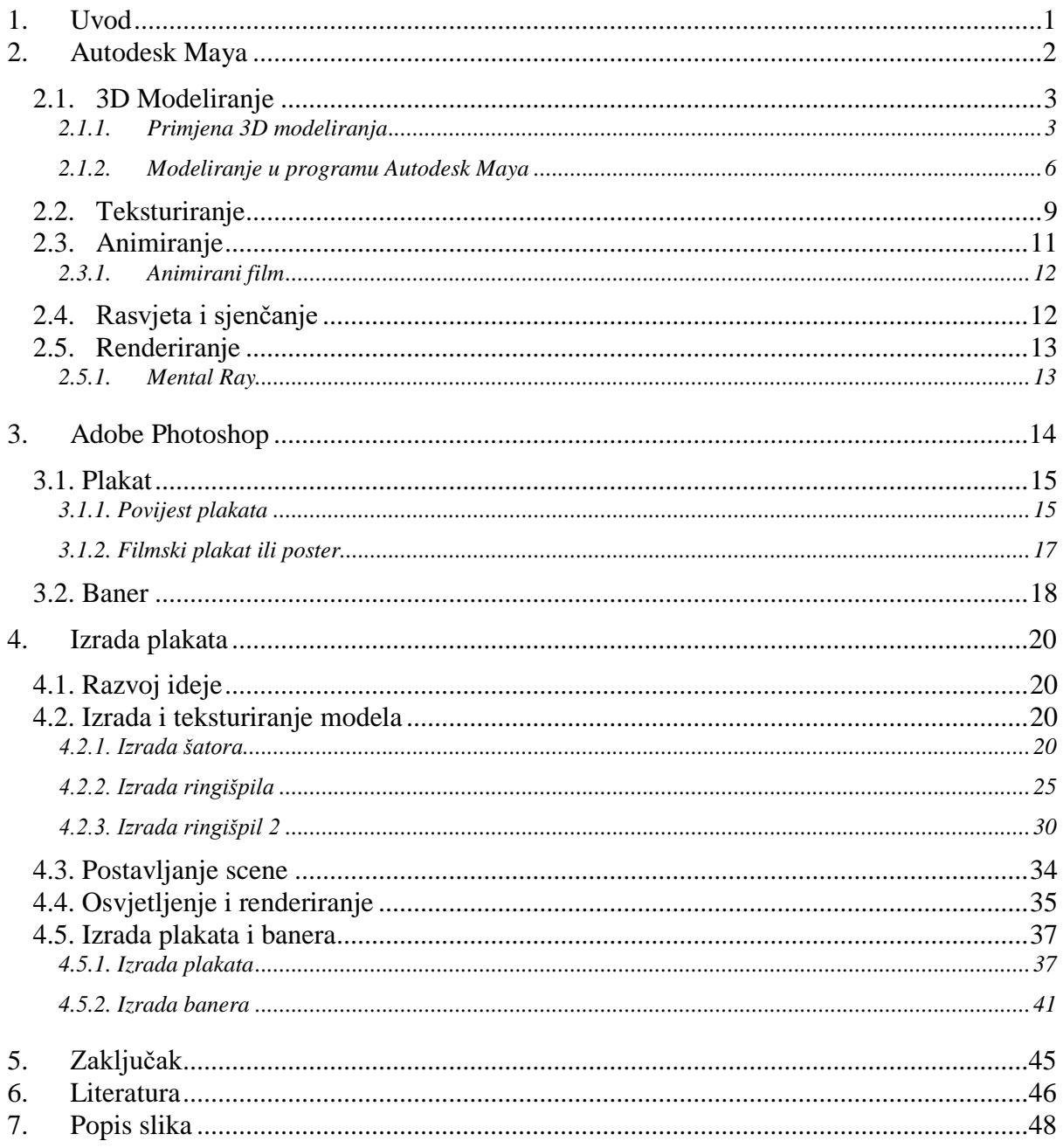

#### **1. Uvod**

Proces izrade trodimenzionalnih stvarnih ili imaginarnih modela naziva se trodimenzionalno modeliranje. Može se reći da je danas sveprisutno jer se koristi u automobilskoj industriji, marketingu i oglašavanju, arhitekturi, filmskoj industriji, video igrama te sve više doživljava procvat i u medicini.

Jedan od danas najpoznatijih programa za 3D modeliranje je Autodesk Maya. On nudi pregršt alata i opcija za modeliranje, teksturiranje, renderiranje, osvjetljenje te ga se može koristiti u amaterske i profesionalne svrhe. Render koji daje najrealističnije rezultate je Mental Ray. Generiranje odnosa sunca i neba posebice je korisno pri renderiranju eksterijera i stvaranju efekta realističnosti.

Svaka izrada zahtijeva nekakvu vrstu interaktivnosti te je potrebno dobro poznavanje proizvoda, događaja, filma, ali i popratnih stvari koje oni donose: kome je što namijenjeno, prednosti, ciljana publika, sekundarna i tercijarna publika. Iz tog razloga dizajneri izrađuju bolje plakate i banere koji privlače pozornost velikog broja ljudi.

Velik interes prema događajima, modeliranju i dizajnu doveo je do teme ovog završnog rada. Osim što je cilj bio usavršiti naučeno na kolegijima 3D modeliranje i Grafički alati, želja je bila i spoznati nove tehnike modeliranja, uređivanja u Adobe Photoshopu te prikazati kako je moguće povezivanje u cjelinu.

Ovaj je rad podijeljen u veće cjeline. Najprije će biti opisani programi Autodesk Maya i Adobe Photoshop. U programu Autodesk Maya potrebno je poznavanje nekih osnovnih zadaća poput modeliranje i teksturiranje, osvjetljavanje i renderiranje.

U završnom dijelu rada, nakon izrade scene, izradit će se plakat i baner u programu Adobe Photoshop.

## **2. Autodesk Maya**

Prvu verziju Maye, pod nazivom Maya 1.0, razvio je Alias Wavefront 1998. godine, dok je 2005. godine pridobila današnji naziv "Autodesk Maya", postavši dio Autodesk programa. [1] Autodesk Maya je vrhunski računalni program i jedan od najzastupljenijih programa za izradu trodimenzionalnih modela i animacija.

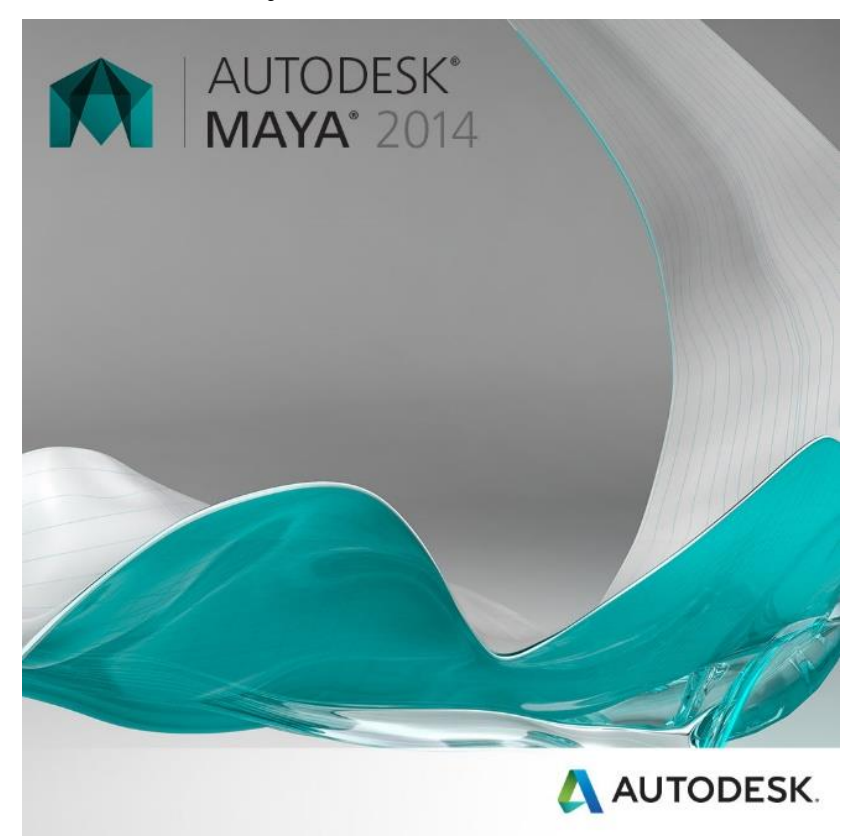

*Slika 2.1 Logo aplikacije Autodesk Maya 2014. [2]*

<span id="page-12-0"></span>Glavne zadaće u Mayi možemo podijeliti na sljedeće kategorije [3]:

- a) 3D modeliranje (eng. 3D Modeling)
- b) Teksturiranje (eng. Texturing)
- c) Animiranje (eng. Animation)
- d) Simulacije (eng. Simulation)
- e) Specijalni efekti (eng. Special effects)
- f) Rasvjeta i sjenčanje (eng. Lightning)
- g) Renderiranje (eng. Rendering)

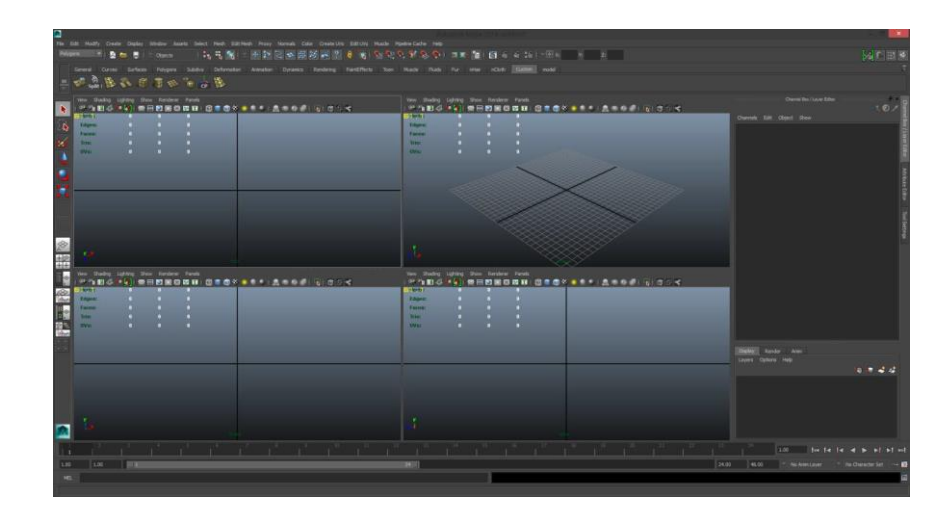

*Slika 2.2 Sučelje Autodesk Maya 2014*

#### <span id="page-13-0"></span>**2.1. 3D modeliranje**

Proces stvaranja trodimenzionalnih, ili drugim riječima 3D, stvarnih ili imaginarnih objekata koristeći razne vještine i alate naziva se 3D modeliranje. [4] Objekt koji nastaje modeliranjem, a sadrži skup svih potrebnih informacija i podataka o točkama 3D prostora koje računalo interpretira u virtualni objekt naziva se 3D model.

Modeli se mogu kreirati na tri načina:

- a) **Modeliranje uz pomoć programa**  u nekom od programa za modeliranje, kao što su Autodesk Maya, Blender, SketchUp i 3ds Max, izrađuju se 3D modeli;
- b) **Modeliranje skeniranjem**  skeniranjem stvarnih objekata računalo dobiva sve potrebne točke koje on i program prepoznaju te nastaje 3D model;
- c) **Proceduralno 3D modeliranje**  predstavlja način stvaranja modela uz pomoć algoritama.

#### **2.1.1. Primjena 3D modeliranja**

3D modeliranje se svakim danom sve više razvija i napreduje te program Autodesk Maya postaje sve snažnija aplikacija za stvaranje 3D grafike koja omogućuje stvaranje profesionalne, realistične ili stilizirane vizije. 3D modeliranje i 3D dizajn omogućili su daleko brži razvoj prototipa i vizualizaciju gotovog proizvoda te se može reći da je postala sveprisutna iako ljudi još nisu svjesni toga.

Koristi se u mnogobrojne svrhe: [5]

- a) Automobilskoj industriji
- b) Marketingu i oglašavanju
- c) Arhitekturi
- d) Filmskoj industriji
- e) Video igrama
- f) te sve više doživljava procvat i u medicini.

Prije gotovo pola stoljeća proizveden je 3D sken i render automobila. Proces je bio dugotrajan jer nije postojao softver za modeliranje. Morali su skenirati fizički objekt i raščlaniti ga na poligone, izmjeriti svaku liniju i zatim unijeti mjere u računalo.

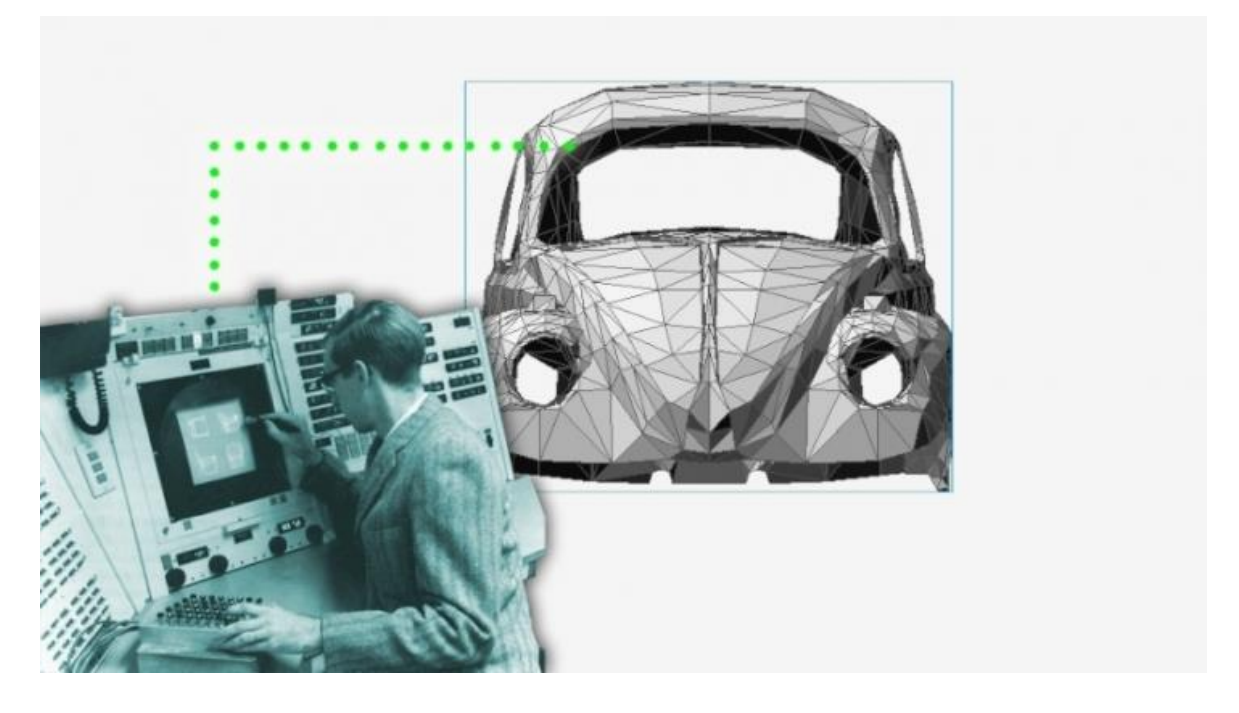

*Slika 2.3 Izrada 3D modela automobila [5]*

<span id="page-14-0"></span>Primjena 3D tehnologije napravila je veliki napredak u medicini. Tehnologija 3D skeniranja, modeliranja i printanja značajno je skratila proces izrade i prilagodbe proteza za noge i ruke što je prije zahtijevalo ručno mjerenje te izradu odljeva i kalupa po kojima su se pomagala izrađivala što je često ispalo krivo te se proces morao ponavljati nekoliko puta.

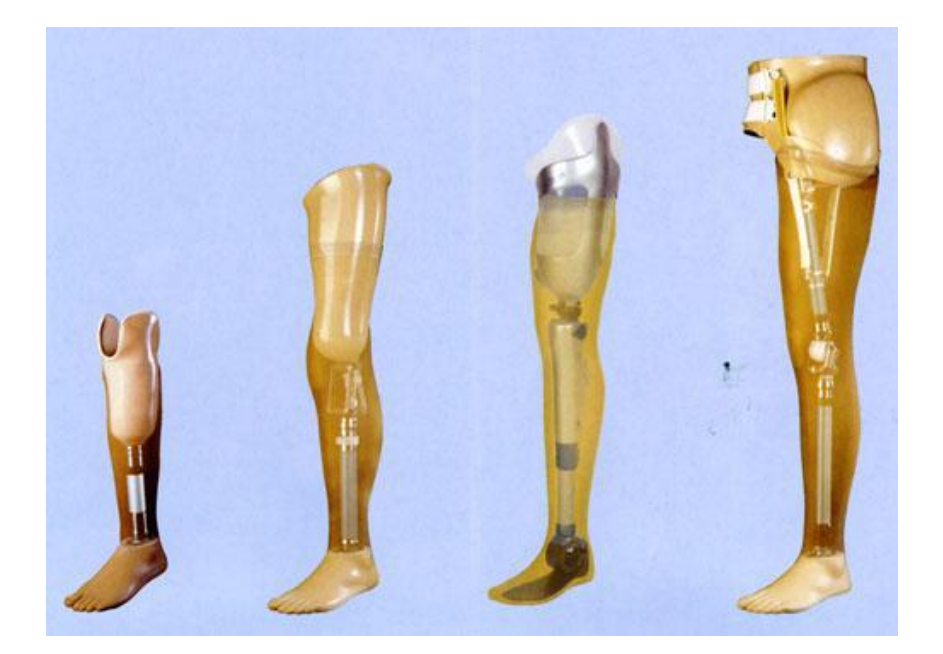

*Slika 2.4 Proteza za noge [6]*

<span id="page-15-0"></span>U inženjerskoj industriji i kod izrade arhitekture izrađuju se realistični i stvarni modeli. Iako su olovka i papir još uvijek prisutni, sve se više koristi 3D tehnologija radi lakših izmjena te je moguće isprintati fizički oblik.

I na kraju, ono što je danas svima najbliži primjer, 3D tehnologija se sve više primjenjuje u zabavnoj industriji, točnije u filmskoj industriji i industriji video igara kako bi se što vjernije prikazali imaginarni likovi, virtualni prostor i objekti. [5]

<span id="page-15-1"></span>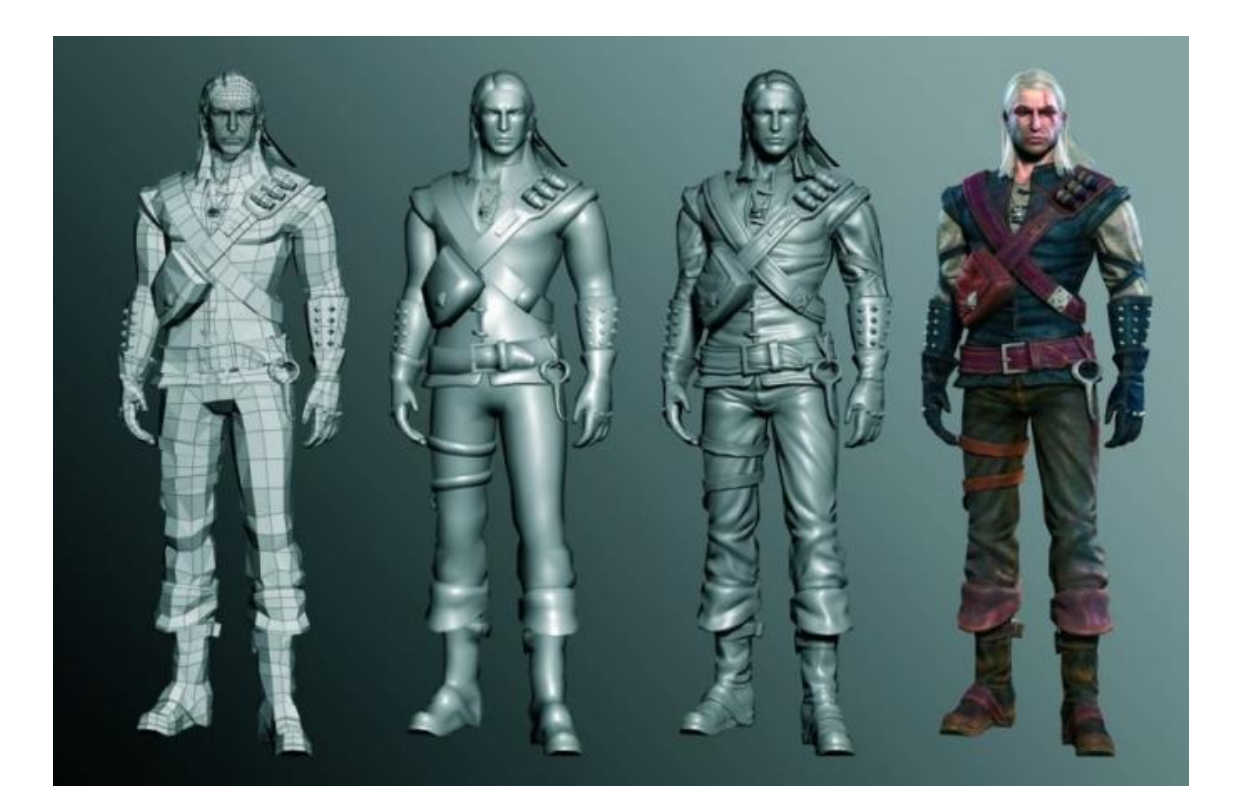

*Slika 2.5 Lik za video igru [5]*

Maya se vrlo često koristi u spomenutim industrijama prilikom 3D modeliranja, stvaranja grafike za filmove, serije i igrice, postavljanja vizualnih efekata te animiranja virtualnih likova. [7]

Mnoge grafike kreirane su u filmovima i serijama: Avatar, Stvorenje iz crne lagune, Spilja zaboravljenih snova, Put bez povratka 4, Priča o igračkama, Nebesa, Predbožićna noćna mora, Hugo i Nazovi M radi ubojstva. Postavljeni su vizualni efekti u TV serijama: Game of Thrones, The Walking Dead, Once Upon a Time, Bones, Futurama, Boardwalk Empire, South Park te su kreirani efekata i za video igrice Call od Duty i Halo 4.

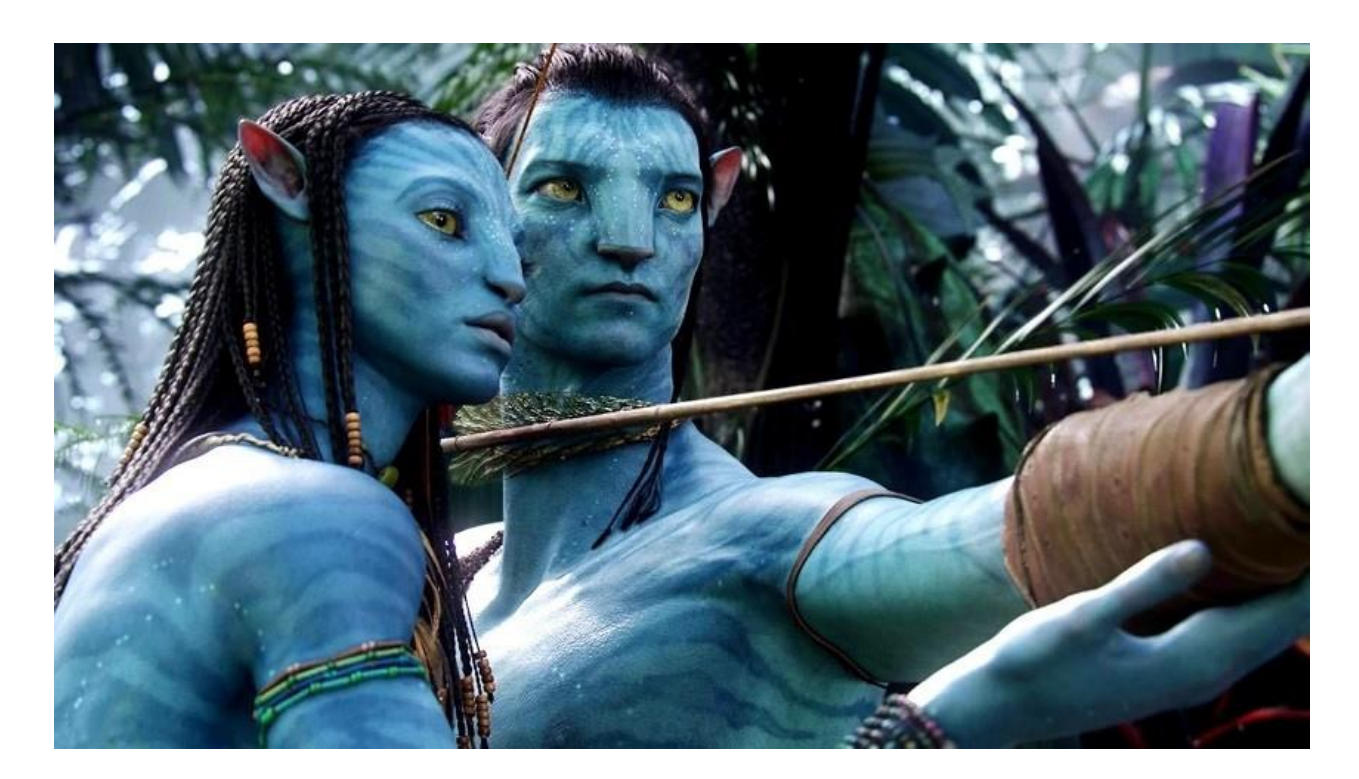

*Slika 2.6 Avatar [8]*

#### <span id="page-16-0"></span>**2.1.2. Modeliranje u programu Autodesk Maya**

U samom procesu izrade scene u programu Autodesk Maya prvi korak je izrada, modeliranje željenih objekata. Osnovni geometrijski oblici su gotovi geometrijski modeli, obično jednostavnih oblika: kugla, kocka, valjak, ploha i sl. Osnovni oblici su najniže jedinice građe 3D modela pomoću kojih možemo kreirati i malo složenije poligonske oblike kao što su prizme, piramide i slično.

Maya sadrži tri primarne vrste osnovnih geometrijskih oblika: Poligone (engl. Polygon), NURBS i Subdivizijsko (engl. Subdivision).

a) Poligonalno modeliranje (eng. Polygons)

Osnova svakog poligona je točka (eng. vertex), povezane dvije točke čine rub (eng. edge), dok tri točke daju trokut (eng. triangle) koji je ujedno i najjednostavniji poligon. Grupa poligona koja je spojena svojim točkama nazivaju se elementi, a svaki od poligona koji čine element zovu se lice (eng. Face). [9]

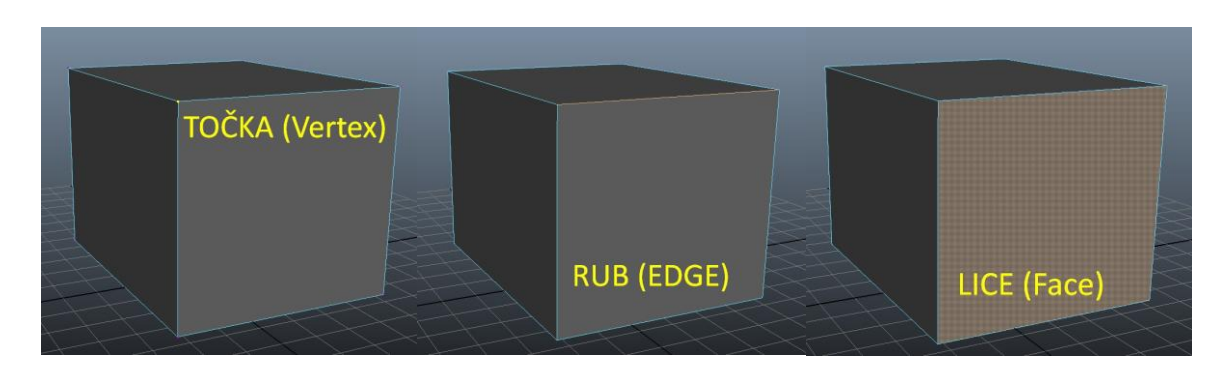

*Slika 2.7 Osnovne komponente poligonalnog modeliranja*

<span id="page-17-0"></span>Trostrani i četverostrani poligoni najčešći su elementi poligonalnog modeliranja. Objekti se još modeliraju uz pomoć geometrijskih likova: kocke, kugle, valjka, stošca i piramide ili kombinacijom više poligona. Ovaj način modeliranja je najviše zastupljen.

Pristup modeliranju kod poligonalnog modeliranja je oblikovanje poligona. Oblikovanje se može vršiti izdubljivanjem, mijenjanjem veličine (tipka R-Scale Tool), okretanjem (tipka E-Rotate Tool), dijeljenjem, pomicanjem (W-Move Tool), dodavanjem, spajanjem poligona i još mnogim tehnikama koje poligonalna metoda dopušta. Najčešće se koriste za kreiranje modela u video igrama. Ovaj način modeliranja koristi se mnogo više u odnosu na ostale načine. [9]

<span id="page-17-1"></span>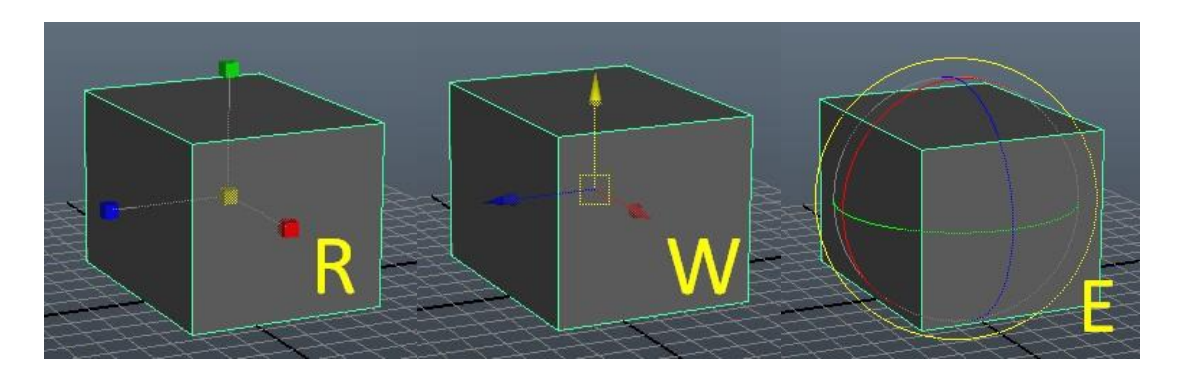

*Slika 2.8 Oblikovanje objekta pomoću tipki R, W, E*

#### a) NURBS modeliranje (Non-Uniformal Rational Bezier Splines)

Modeliranje pomoću NURBS-a je odlično za modeliranje objekata kod kojih se zahtijeva glatkoća ili zavinuti rubovi u čemu pomažu Bézierove krivulje koje program automatski iscrtava između kontrolnih točaka (eng. CV = Control Vertex).

Za razliku od poligona oni se više koriste za dizajn i CAD (eng. Computer-aided Design = dizajn potpomognut računalom) modeliranje. [9]

#### b) Subdivizijsko modeliranje (eng. Subdivision surfaces)

Ovaj način modeliranja može biti interpretiran kao kombinacija gore navedenih načina modeliranja, poligona i NURBS-a. Proces započinje modeliranjem poligona na kojima se zatim primjenjuje matematika NURBS-a kako bi se grubi rubovi modela zagladili. [9]

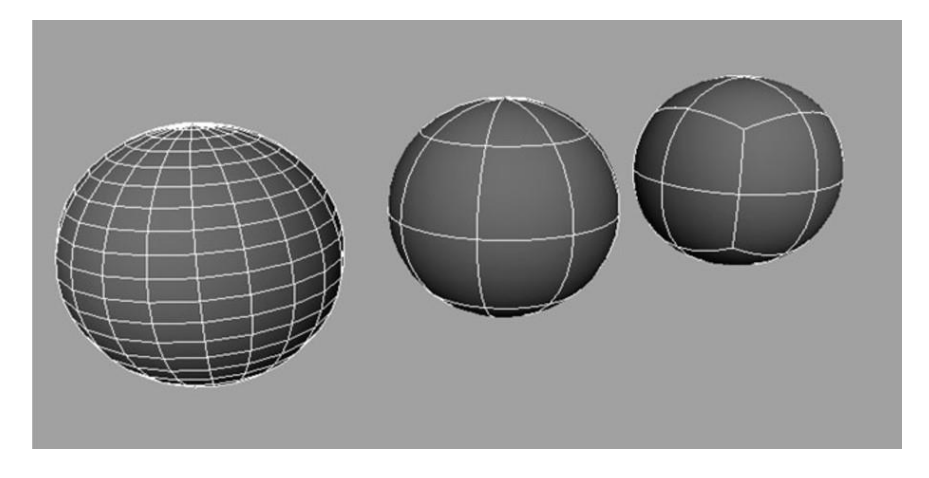

*Slika 2.9 Osnovne vrste modeliranja [10]*

<span id="page-18-0"></span>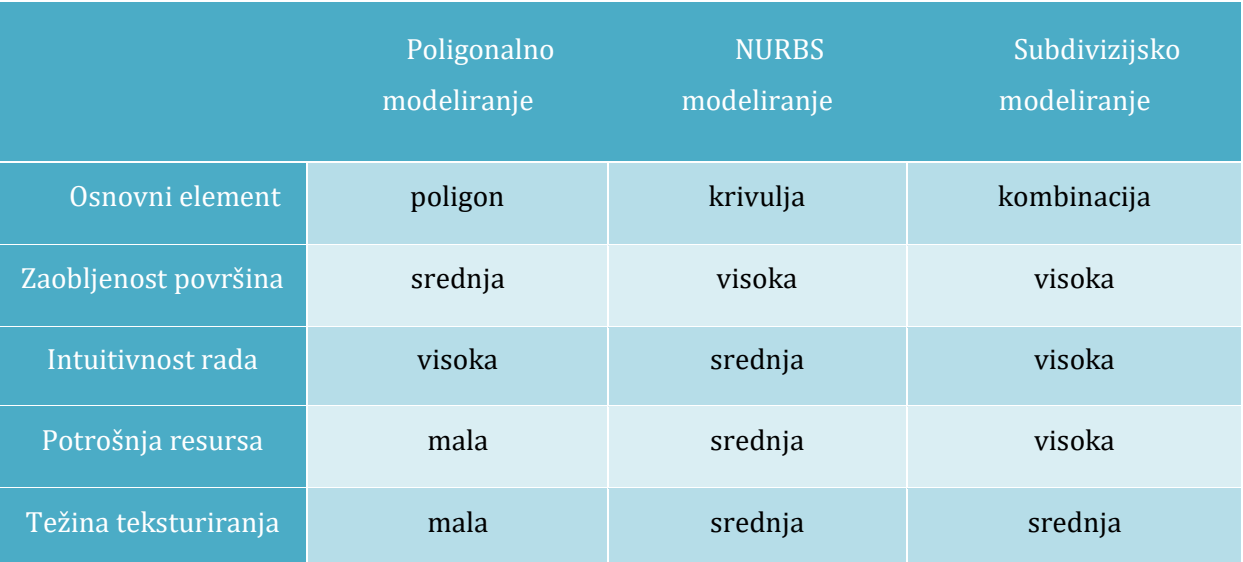

| Mogućnost animiranja            | visoka                         | niska                           | visoka                    |
|---------------------------------|--------------------------------|---------------------------------|---------------------------|
| Vrijeme renderiranja            | kratko                         | srednje                         | srednje                   |
| Utjecaj razlučivosti            | visok                          | niski                           | niski                     |
| Mogućnost<br>povezivanja modela | visoka                         | niska                           | visoka                    |
| Preferirani objekti             | kruti objekti oštrih<br>kutova | zaobljeni i organski<br>objekti | kombinacija<br>spomenutog |

*Tablica 2.1 Usporedan prikaz osnovnih tehnika modeliranja prikazan [9]*

#### **2.2. Teksturiranje**

Teksturiranje je proces pomoću kojeg objektu dodajemo određenu boju, teksturu te svojstva kako bi objekt izgledao što realnije, zanimljivije i uvjerljivije. Postoji više materijala za teksturiranje u Mayi, no najčešće su korišteni Lambert, Blinn, Phong, Ramp Shader i Anisotropic. Svaki od njih ima svoje postavke koje se mogu podesiti po želji i potrebi.

<span id="page-19-0"></span>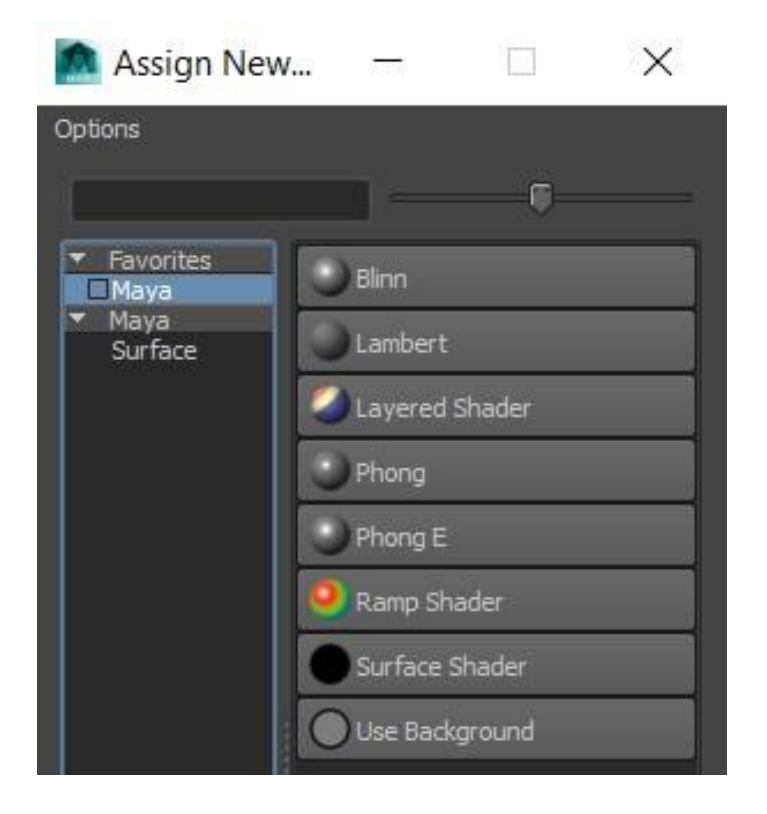

*Slika 2.10 Osnovni materijali kod teksturiranja*

| Lambert      | Koristi se za teksturiranje objekata za koje ne želimo da sjaje.                                                                                                    |
|--------------|----------------------------------------------------------------------------------------------------|
| <b>Blinn</b> | Najčešće se koristi za objekte koji predstavljaju metal ili ogledala iz razloga jer daje<br>poseban sjaj i refleksiju                                                                             |
| Phong        | Najčešće se primjenjuje na modelima stakla, čaše i automobila zbog velikog sjaja.                                                                                                    |
| Ramp Shader  | Ima mogućnost dodavanja neograničenog broja boja i prijelaza koji se mogu<br>kontrolirati mijenjanjem svijetla i kutom pogleda te omogućuje dodavanje<br>materijala i njegovo miješanje sa bojom. |
| Anisotropic  | Koristi se ako želimo dobiti postepeni prijelaz boja kao što se može vidjeti na<br>optičkim diskovima.                                                                                            |

*Tablica 2.2 Vrste i opis osnovnih materijala [9]*

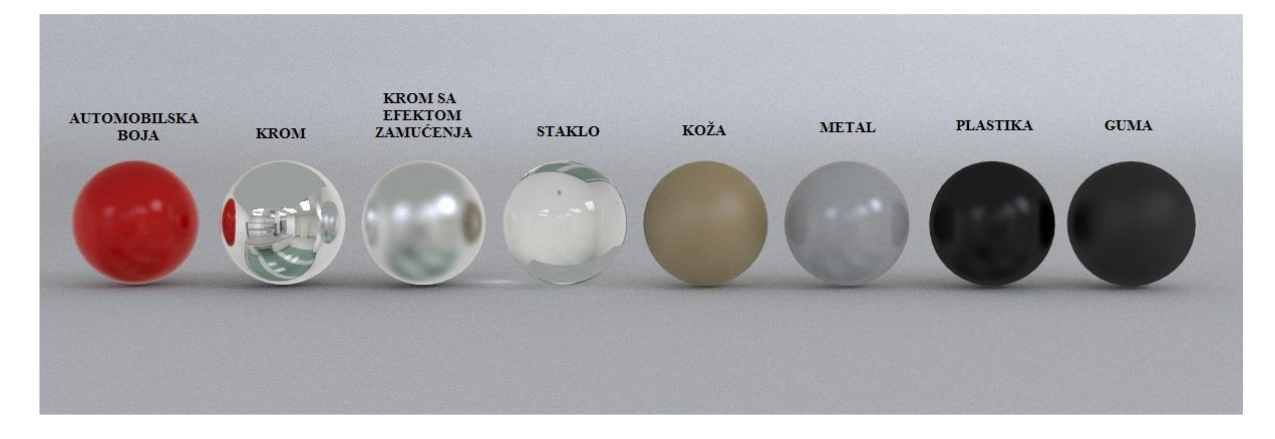

*Slika 2.11 Osvjetljenje različitih materijala*

<span id="page-20-0"></span>Neki od važnijih izbornika koji su nam potrebni kod postavljanja tekstura na objekte su: Attribute Editor u kojem određujemo osnovne postavke materijala, Hypershade izbornik koji prikazuje sve veze između materijala i teksturnih mapa na sceni i UV Texture Editor koja je mapirana na 3D.

Za potrebe ovog završnog rada tekstura svih objekata rađena je u programu Autodesk Maya, ali ukoliko želimo napraviti kvalitetnu i uvjerljivu teksturu moguće ju je napraviti i u nekom od programa za obradu slika, npr. Adobe Photoshop.

Svaki objekt, bilo da je to kocka, krug, kvadar, piramida ili bilo koji složeniji oblik ima svoju teksturnu mapu pomoću koje možemo odrediti koji dio teksture će doći na koji dio objekta. Za primjer možemo uzeti kocku. Kad ju otvorimo "izrezana" je na 6 manjih ravnih ploha. To bi bila teksturna mapa kocke.

#### **2.3. Animiranje**

Prije početka izrade 3d animacije potrebno je pripremiti scenu, na koju se postavljaju pripremljeni 3d modeli. Animiranje je proces pridavanja pokreta nekoj pojavi, npr. kretanje lika. Animiranje je moguće napraviti u različitim programima, a jedan od njih je i Autodesk Maya. Kako bi se likovi mogli animirati, unutar njega se nalazi kostur (eng. Skeleton) koji omogućuje kretanje i postavljanje lika u različite poze.

Modeli se mogu animirati sa svojim teksturama, bojama, intenzitetom svijetla i slično. Složenost animacije ovisi o broju različitih modela koji se nalaze na sceni, kao i različitim drugim faktorima. Sama izrada (renderiranje) jako ovisi od trajanju same animacije (broja frame-ova koje je potrebno izrenderirati) i njihove složenosti.

<span id="page-21-0"></span>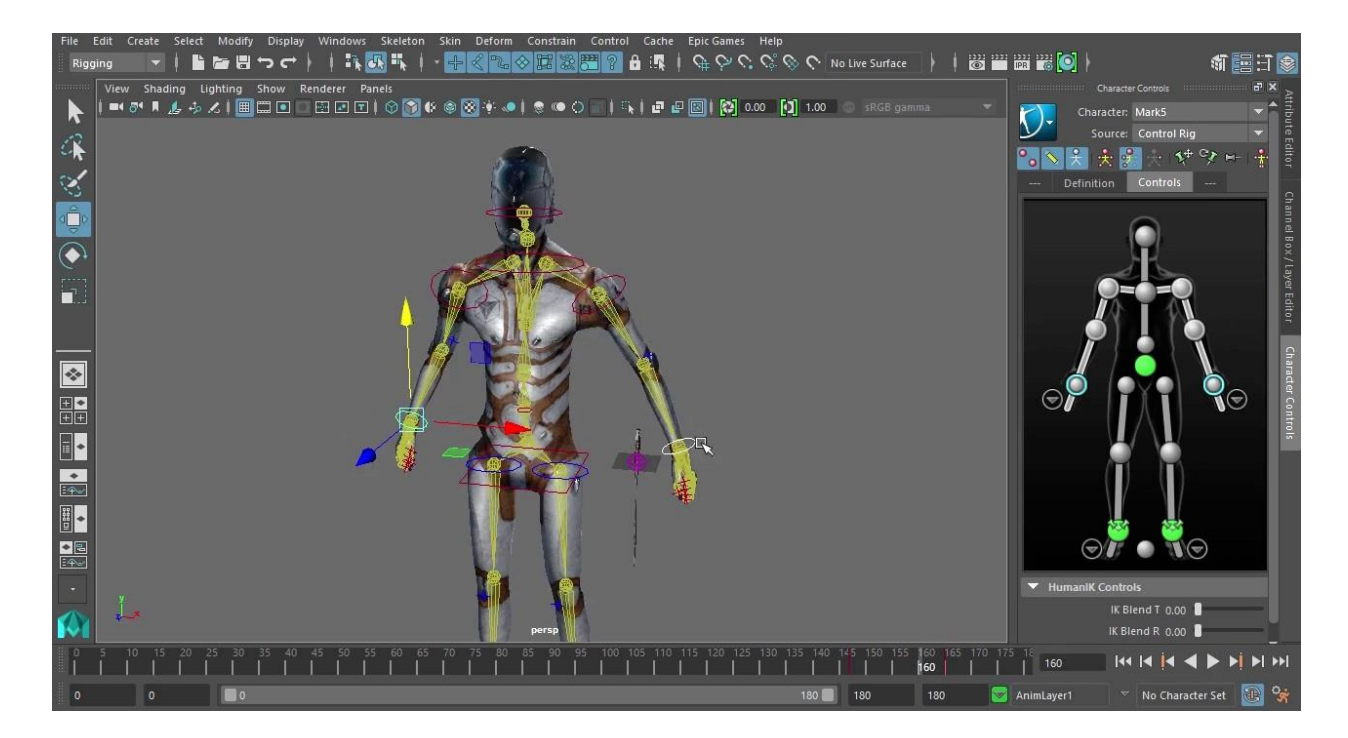

*Slika 2.12 Kostur (eng.Skeleton) lika [11]*

#### **2.3.1. Animirani film**

Autodesk Maya se sve više koristi za animiranje i izradu animiranih 3D filmova. U animirane filmove pripadaju svi oni filmovi u kojima se animiraju neživi predmeti, npr. crtani filmovi i lutkarski filmovi. Izgled i kretanje likova je toliko realno da se ne primjećuje razlika između stvarnog kretanja i onog napravljenog pomoću računala, a to se dobije izmjenjivanjem 24 sličica u sekundi koje se prikazuju u animacijskoj traci.

Pravi 3D je onaj koji je potpuno realan, prirodan i stopljen sa okolinom. Za animirane filmove koriste se i drugi različiti programi i tehnike, kako bi nastao što bolji animirani film koji su zahvaljujući medijima poput televizije postali sve prisutniji, možemo reći da su dio naše svakodnevnice te ih svi obožavaju, pogotovo djeca.

#### **2.4. Rasvjeta i sjenčanje**

Nakon modeliranja scene i postavljanja tekstura, jedan od ključnih elemenata za dobivanje realistične slike je postavljanje osvjetljenja na scenu. Osvjetljenje ima velik utjecaj na izgled, atmosferu i vidljivost same scene objekata koji se nalaze na njoj.

Postoji šest različitih izvora svijetla koji se mogu postaviti na objekte koji se koriste u različitim uvjetima jer svaki od njih ima svoje karakteristike, a to su:

- c) Ambient Light
- d) Directional Light
- e) Point Light
- f) Spot Light
- g) Area Light
- h) Volume Light koje se mogu koristiti kod Maya Software-a i Mental Ray-a.

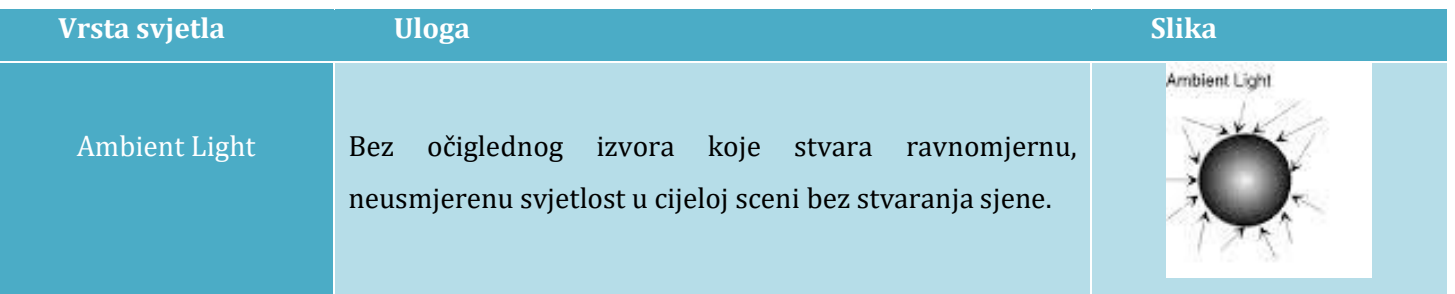

| Area Light        | Izvor svjetla je najčešće pravokutni odraz na zidovima, a<br>najčešće su to osvijetljeni paneli i fluorescentna                                                                                                    |                  |
|-------------------|----------------------------------------------------------------------------------------------------|------------------|
| Directional Light | osvjetljenja.<br>Primjer ovog svjetla su sunčeva i mjesečeva svjetlost, jer<br>paralelne zrake svjetla ravnomjerno osvjetljavaju scenu iz<br>jednog određenog pravca što dovodi do stvaranja sjene na<br>objektima.                                                                       | Directional Ligh |
| Point Light       | Iz samog centra svjetlost zrači u svim pravcima. Iz tog<br>razloga objekti koji su bliže će biti bolje osvjetljeni. Ovakvo<br>svjetlo stvaraju sijalice, LED diode i baklje.                                                                                                    | Point Light      |
| Spot Light        | Osvjetljava prostor unutar definiranog konusnog područja<br>jer svjetlo proizlazi iz stošca, te na modelu stvara sjene. Ova<br>vrsta svjetla je idealna ako je potrebno stvaranje<br>dinamičnog efekta u sceni. Primjer ovakvog svjetla su<br>baterijske i ulične lampe, reflektori i sl. | Spot Light       |
| Volume Light      | Izvor ovog svjetla je vrlo slab, npr. baklje i vatra, te zrake<br>koje proizlaze iz njih zatim prolaze kroz neki prostor.                                                                                                    |                  |
|                   | $2.27$ $3.7$ $1.7$ $1.7$                                                                                                    |                  |

*Tablica 2.3 Vrste svijetla i njihove karakteristike*

#### **2.5. Renderiranje**

Renderiranje je proces za izradu foto realistične dvodimenzionalne slike ili videa zasnovane na konkretnom trodimenzionalnom prikazu scene. Prije samog procesa renderiranja, scenu je potrebno osvijetliti te definirati njene postavke kako bi se renderiranjem dobila što realističnija slika s sjenama, odsjajima i teksturama. Postoji više vrsta rendera: Maya Software, Maya Hardware, Maya Vector i Mental Ray.

#### **2.5.1. Mental Ray**

U ovom radu korišten je render Mental Ray koji stvara slike visoke kvalitete sa osvjetljenjem, sjenama, teksturama i zamućivanjem pokreta. Na taj način daje puno realističnije slike i omogućava namještanje mnogo postavki uključujući kaustiku i globalno osvjetljenje te nudi napredne načine osvjetljavanja scene. Jedan od takvih opcija je Maya Sun and Sky koja je prikladna za osvjetljenje eksterijera jer ima mogućnost generiranja sunca i neba unutar same scene.

#### **3. Adobe Photoshop**

Računalni program Adobe Photoshop, kraće Photoshop izdan je 1990. godine od strane tvrtke Adobe Systems. On je vodeći program za grafičku obradu fotografija. Najčešće obrade koje se vrše su mijenjanje veličine i rezolucije slike, izoštravanje, uklanjanje neželjenih dijelova te mijenjanje boja, zasićenosti, svjetline i kontrasta što zajedno svrstavamo u osnovne korekcije slike. Postoji trinaest generacija ovog proizvoda, a za potrebe ovog rada korišten je Adobe Photoshop CS4. On nudi mnoge mogućnosti, a za rad je korišten kako bi se izradio konačan izgled plakata i baner. Osim kreiranja plakata i banera, koristi se i za stvaranje novih ideja, spajanja više fotografija, za kreiranja web stranica i filmova te za trodimenzionalne fotografije.

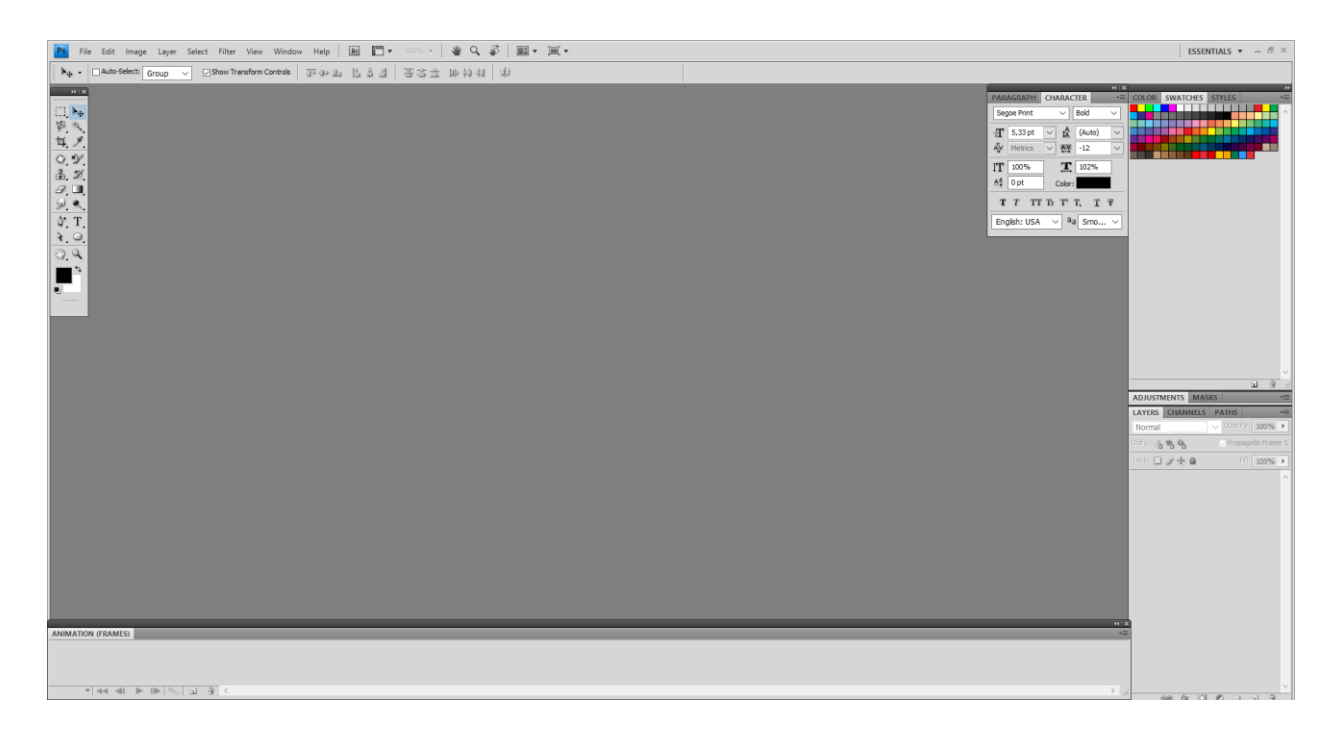

*Slika 3.1 Sučelje Adobe Photoshop CS4*

<span id="page-24-0"></span>Za lakši rad u programu potrebno je poznavanje nekih osnovnih stvari poput rad u slojevima, poznavanje osnovnih alata za selektiranje, na koji način možemo sami nacrtati nešto, kako napraviti tipografiju te kako spremiti za tisak, a kako za web. [12]

Rad u slojevima (engl. Layer) pomaže kod organiziranja i upravljanja. Može ih se poredati u logičnom redoslijedu te pomoću njih možemo samo na jednom sloju dodavati, izmjenjivati, premještati i brisati bez da utječemo na dio slike koji se nalazi u drugom sloju.

Ako želimo izmijeniti cijelu ili dio slike, potrebno je taj dio označiti, selektirati. Postoje četiri skupine alata za selektiranje: Geometrijske selekcije, Selekcije slobodnom rukom, Selekcije zasnovane na rubovima, Selekcije zasnovane na boji.

U Photoshopu možemo sami izraditi oblike pomoću alata Pen Tool koji služi za crtanje vektorske grafike. Iako u Photoshopu možemo raditi i rastersku grafiku, vektorska grafika je bolja jer se oblici i slike mogu beskonačno puta uvećati bez da gube na kvaliteti. Vektorska grafika se najčešće koristi pri izradi ilustracija, teksta i grafičkih objekata poput logotipa.

Poznavanje pripreme za web i tisak vrlo je bitna stavka. Priprema za tisak, npr. plakat, sprema se u CMYK modelu boja (eng. Cyan-cijan, Magenta, Yellow- žuta, Key-crna) te je plakat spremljen u JPEG formatu. Baneri služe za prikazivanje na webu te je potrebno znanje o pripremi za web. Najčešće se sprema u dva formata, a to su JPEG ili GIF. U ovom radu baner je spremljen u GIF formatu, te je korišten RGB model boja (eng. Red-crvena, Green-zelena i Blue-plava).

#### **3.1. Plakat**

#### **3.1.1. Povijest plakata**

Obavijesti su se u rimsko doba te još u Srednjem vijeku zapisivale na zidove ili na drvene pločice sve do pojave tiskarstva. U 16. st. javlja se kao letak manjeg formata s tekstom i ilustracijama u drvorezu ili bakrorezu, a prvoj osobi kojoj možemo zahvaliti shvaćanje plakata kao "ulične slike", što je postigao dodatno razvijajući tehniku litografije možemo zahvaliti [Henry de](http://www.mcs.csuhayward.edu/~malek/Toulouse.html)  [Toulouse Lautrecu](http://www.mcs.csuhayward.edu/~malek/Toulouse.html). [13]

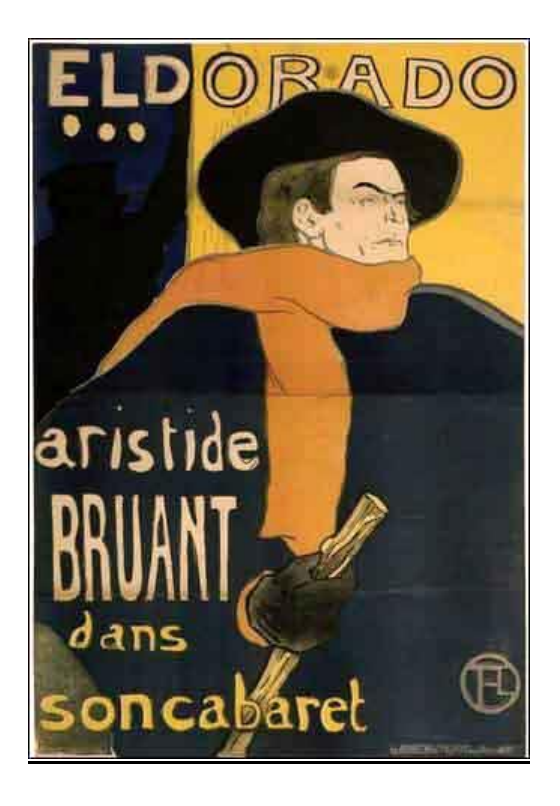

*Slika 3.2 Plakat - H. de Toulouse Lautrec: Eldorado, 1892 [13]*

<span id="page-26-0"></span>Plakat (od riječi plak mrlja, krpica) je pisana, crtana, grafički umnožena obavijest, koja može biti različitih veličina i kao takva nalijepljena ili izvješena na javnim mjestima kao što su zid, stup ili pano, a može služiti u mnogobrojne svrhe.

Plakati manjih i srednjih veličina najčešće služe u promotivne svrhe, jer se na taj način prikazuje neki proizvod ili najavljuje nadolazeći javni događaj poput utakmice, koncerata, predstava ili prikazivanje filma. Dok se veliki plakati, koji se još nazivaju jumbo plakati, najčešće koriste u reklamne svrhe te se nalaze kraj ceste radi veće vidljivosti.

#### **Elementi plakata:**

Kod izrade plakata svi žele da on bude unikatan, drugačiji od drugih što je danas vrlo teško stvoriti. Prije same izrade potrebno je napraviti Brainstorming kako bi što bolje odabrali grafičke elemente poput tipografije, boje i slike koji će se upotrebljavati na plakatu te preispitati za koga se plakat radi, ciljana publika, itd.[14] Iako je tekst u istom rangu po važnosti kao i slika, obično se uzima omjer 70% slika, a 30% tekst. [13] Slika privlači veći broj pogleda, a tekstom naglašavaju bitne stvari zato uvijek moraju biti dovoljno velika i čitka kako bi se mogla pročitati u prolazu šetnjom, autom i tramvajem. Plakati se izrađuju u više idejnih rješenja.

#### **3.1.2. Filmski plakat ili poster**

Koristi se kao reklama za promociju filmova. Najčešće se izrađuje kao slika većeg formata (poster) npr. 22x28cm za pejzažni oblik i 14x36cm za portretni oblik. U početku filmske industrije to je pored [razglasa](https://sh.wikipedia.org/w/index.php?title=Razglas&action=edit&redlink=1) bila jedina reklama, najava za prikazivanje nekog filma.

Posteri su se štampali u velikom broju i isto kao i danas, pred premijeru filma, lijepili po oglasnim pločama u gradu u kojem će se film prikazivati.

Najčešće se na njima nalazi najkarakterističnija slika scene iz filma te slika glavnih glumaca tako da možemo već iz plakata shvatiti o kakvom je filmu riječ.

Vrlo je važno odabrati dobar i čitljiv font te boju koja će se isticati na plakatu. Tipografijom, bilo to veličinom, fontom ili bojom slova ili sjenama, najčešće se naglašava naslov filma i podnaslov, mjesto i vrijeme održavanja te se ovisno o dizajneru i željama urednika navodi popis glumaca, datum izdavanja, izdavači i slika likova ili stvari važnih za film.

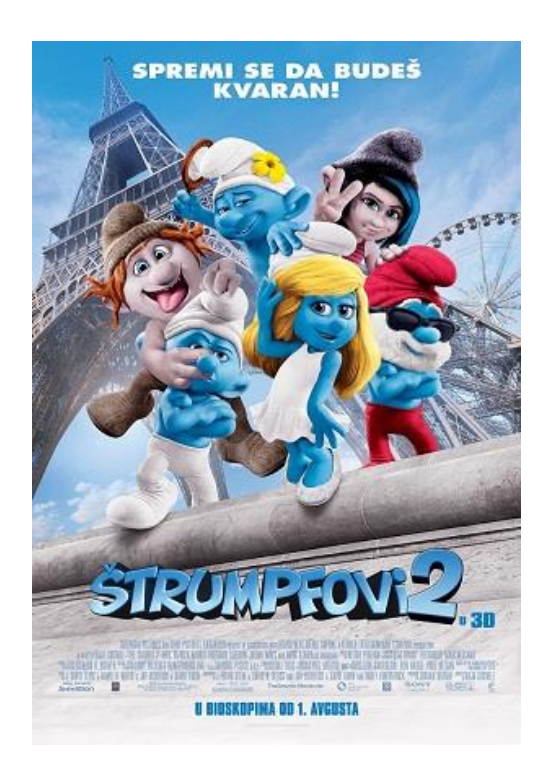

*Slika 3.3 Plakat za najavu filma Štrumpfovi2 [15]*

<span id="page-27-0"></span>Za neke filmove su posebno rađeni filmski posteri tako da predstavljaju prava umjetnička djela, da bi se istaknuo među svim ostalima,

prema Webdesigner Depot-u postoji sedam elemenata koje svaki plakat mora sadržavati: [1]

- a) **Pozornost**  isticati se među ostalima
- b) **Ikonografija**  pokazati slikama
- c) **Interes**  pobuditi želju za filmom
- d) **Poziv**  stvoriti želju za gledanjem
- e) **Stil**  izgled dosljedan filmu i povezan s njim
- f) **Primjena**  stvoriti plakat koji će izgledati dobro na svim formatima i oblicima tiska
- g) **Prepoznatljivost**  naglasiti da se radi o nastavku nekog filma

#### **3.2. Baner**

Kako postoji reklama u novinama i plakati na ulici, tako na webu postoji mogućnost postavljanja reklame i reklamiranja nekog proizvoda, usluge, firme i sl. Najrasprostranjeniji i trenutno najatraktivniji oblik oglašavanja na internetu su baneri koji mogu služiti za povezivanje na neku drugu stranicu.

Postoje dvije vrste banera statične slike (JPEG ili GIF format) ili animacije (GIF ili FLASH format). Flash baner često sadrži audio ili video animacije kako bi posjetiocu web stranice baner bio zanimljiviji i time povećao pažnju posjetioca. [16]

Najčešće se nalaze na udarnim pozicijama kako bi bile što vidljivije: na vrhu stranice, sa desne ili lijeve strane ili kod nekog novog poglavlja, ovismo o tome kako je stranica dizajnirana.

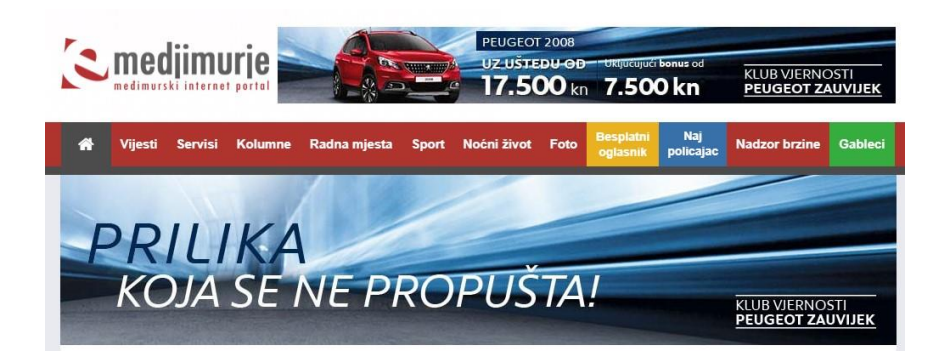

*Slika 3.4 Screenshot banera za Automobil Lončar u veličinama 728x90px i 468x60px*

<span id="page-28-0"></span>Baner ima mnogo svrha, neke od njih su:

- a) Povećanje prodaje proizvoda ili usluga
- b) Obavještavanje potrošača o novim proizvodima / uslugama ili specijalnim ponudama
- c) Širenje informacija od javnog značaja

d) Omogućavanje ljudima da zapamte ime Vaše firme (povećanje njihove želje da kupe baš Vaše proizvode)

Postoji više dimenzija banera, a neke od najčešćih su 728x90px, 468x60px, 234x60px, 120x90px, 120x60px, 120x240px i 125x125px, mada postoji mogućnost prilagođavanja. [16]

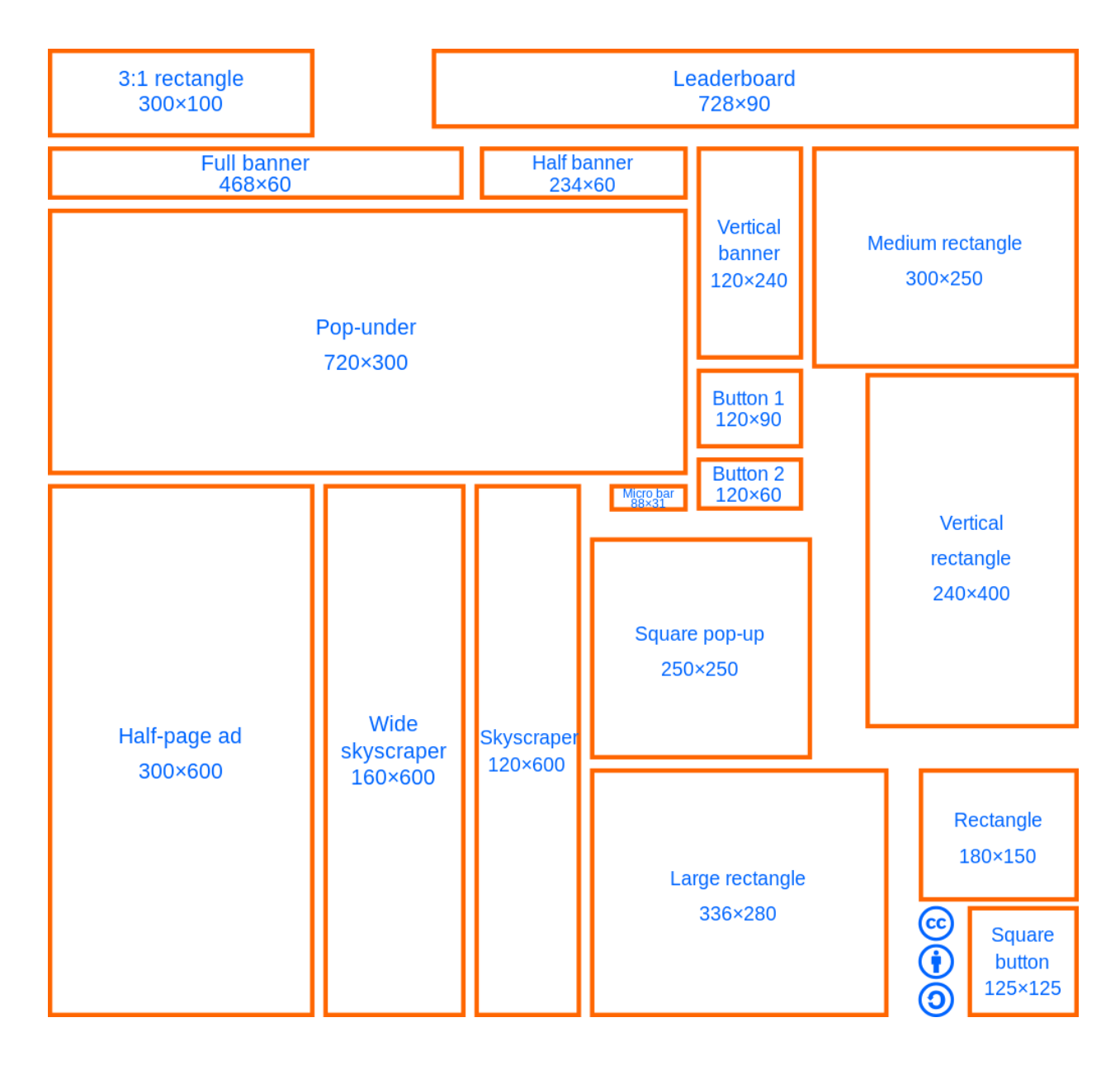

<span id="page-29-0"></span>*Slika 3.5 Univerzlne veličine banera izrada plakata [17]*

## **4. Izrada plakata**

Za izradu trodimenzionalnih objekata odabran je jedan od najpoznatijih programa za 3D modeliranje, Autodesk Maya.

Proces dobivanja krajnjeg plakata i banera odvijao se u nekoliko koraka:

- a) Razvoj ideje (tema, svrha i cilj plakata i banera za imaginarni film)
- b) Izrada modela u Autodesk Mayi
- c) Postavljanje teksture u Autodesk Mayi
- d) Postavljanje scene
- e) Osvjetljenje i renderiranje
- f) Izrada plakata i banera u programu Adobe Photoshop

#### **4.1. Razvoj ideje**

Da bi započeli s izradom potrebno je napraviti detaljan Brainstorming kako bi se izradio plakat i baner koji bi privukao što veći broj ljudi, isticao se od mase plakata i banera. Najprije je potrebno saznati o kojem se događaju radi. Zaključiti kojoj populaciji je najviše namijenjen, u ovom slučaju djeci, te na taj način odabrati boje, tipografiju i prezentirati krajnji plakat.

#### **4.2. Izrada i teksturiranje modela**

#### **4.2.1. Izrada šatora**

Nakon što je napravljen Brainstorming i odlučeno što se želi postići izradom plakata i banera, moguće je krenuti u sam proces izrade modela u programu Autodesk Maya.

Prvi model koji je modeliran je šator. Sam proces izrade šatora započet je korištenjem poligona valjka, za dobivanje tijela šatora.

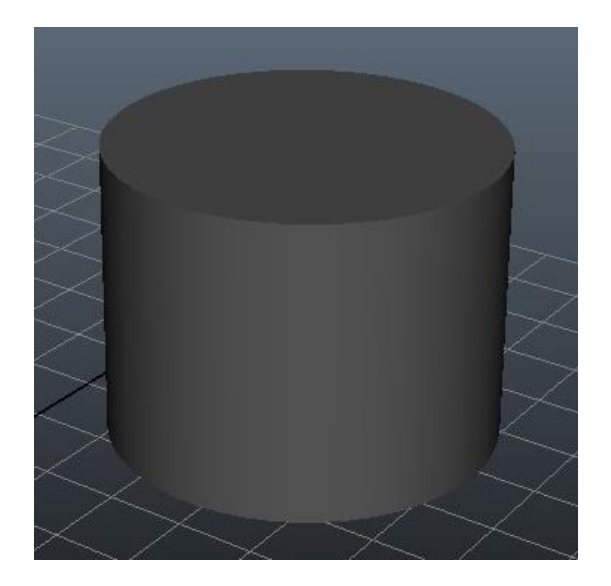

*Slika 4.1 Poligon valjka*

<span id="page-31-0"></span>Radijus gornje plohe valjka proširili smo na način da smo označili gornje točke i povećali gornji radijus pomoću tipke R.

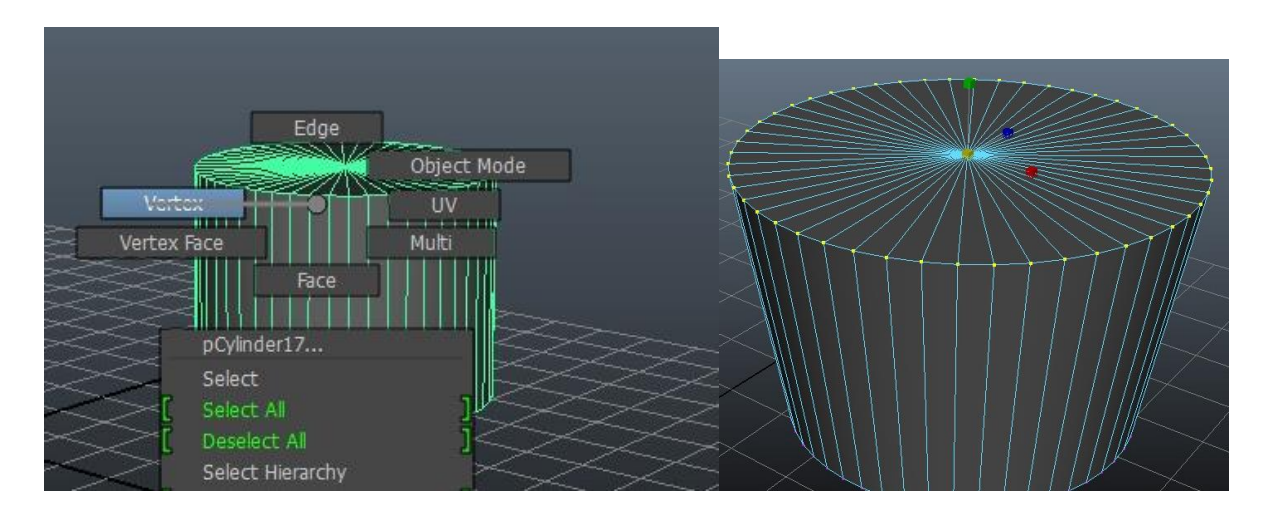

*Slika 4.2 Povećanje gornjeg radijusa*

<span id="page-31-1"></span>Pomoću operacije Boolean stvori se udubina za ulaz u šator. Prvo se selektira objekt u kojem se želi stvoriti udubina (u ovom slučaju tijelo šatora), a nakon toga objekt koji je stvara udubljenje, a to je kugla.

Boolean operacija omogućuje spajanje, oduzimanje i presjek dvaju poligona. Opcija Union spaja dva poligona, opcija Difference ih oduzima, dok opcija Intersection stvara njihov presjek.

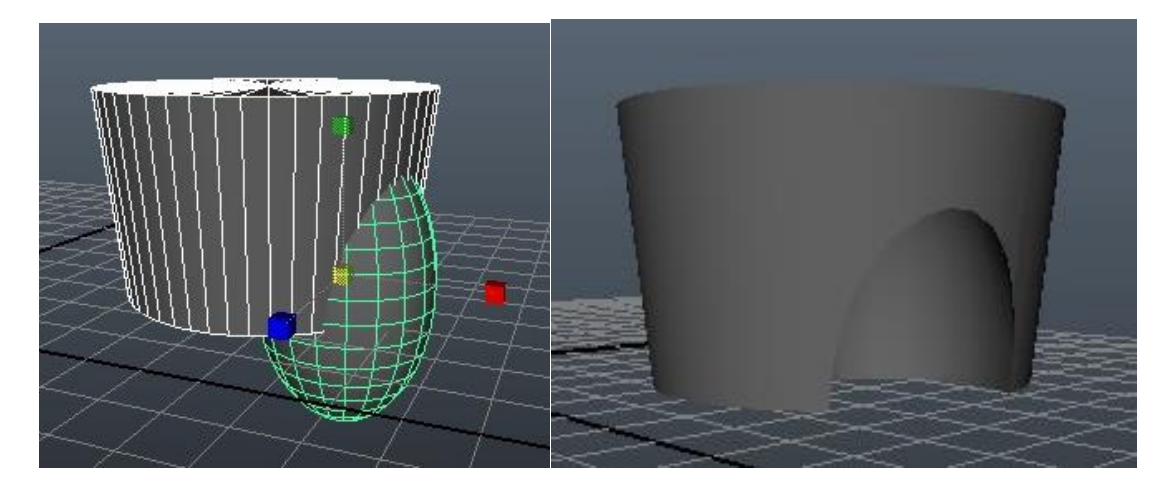

*Slika 4.3 Boolean opcija*

<span id="page-32-0"></span>Zatim je napravljen poligon stožac koji će služiti kao krov šatora. Najprije je napravljen polukrug uz pomoć valjka kojemu je obrisana polovica faceva tipkom Delete. Na vrhove šatora dodani su polukrugu kako bi krov izgledao realnije na način da se polukrug duplicira (Shift+D), tipkom W namjesti te se za ostatak polukruga samo duplicira (Shift+D).

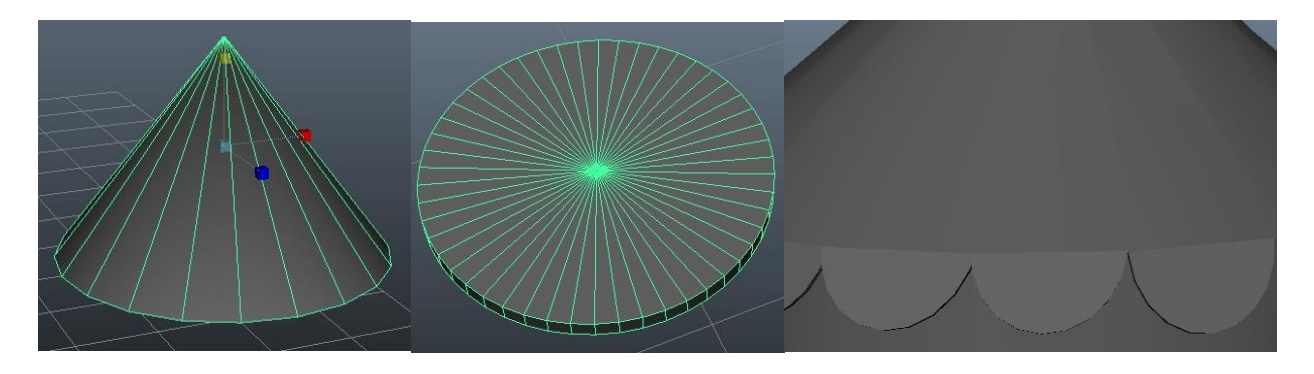

*Slika 4.4 Izrada krova*

<span id="page-32-1"></span>Sljedeći korak je bio postavljanje teksture na tijelo šatora i na krov. Najprije smo stavili crvenu boju na označene faceve i to na način da smo odabrali naredbu Assign Favorite Material > Lambert i u Attribute Editoru odabrali Color > crvena. Na isti način stavili smo i bijelu boju na šator.

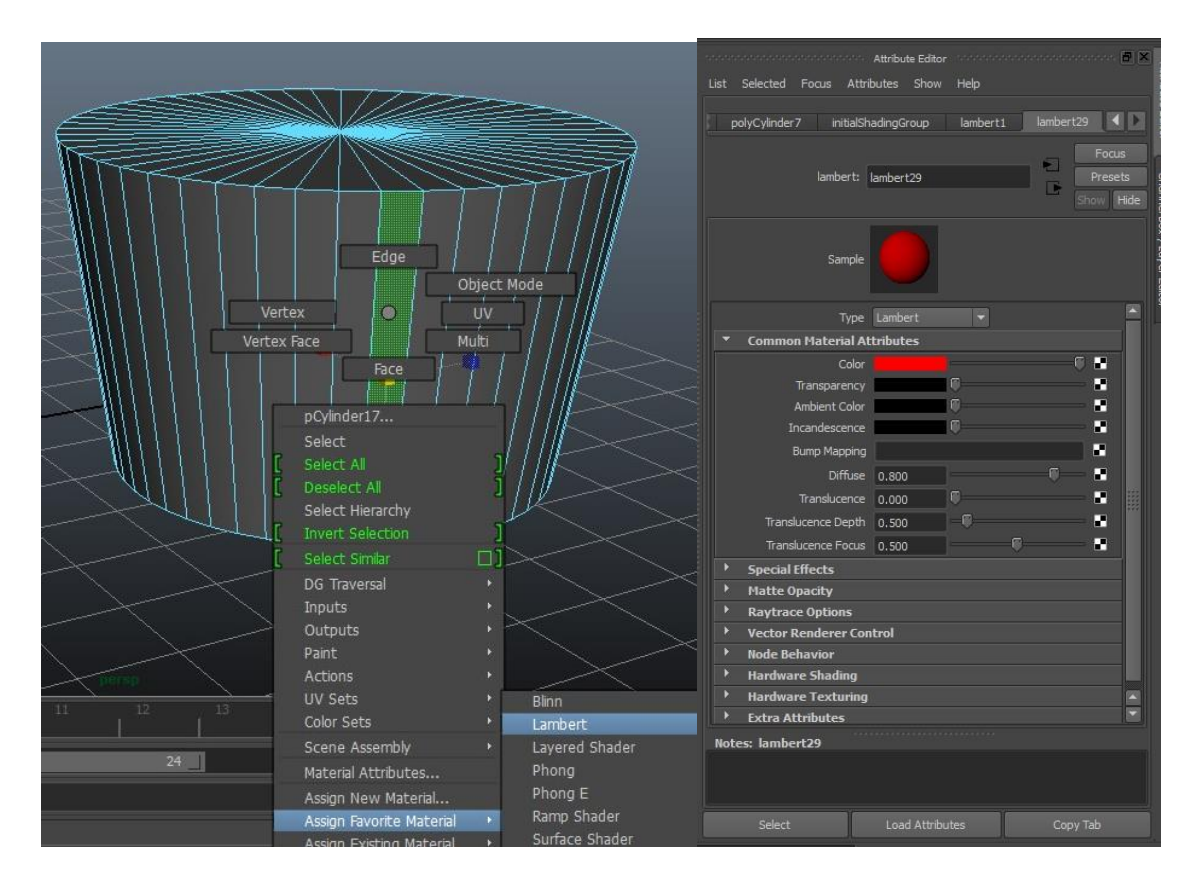

*Slika 4.5 Teksturiranje šatora*

<span id="page-33-0"></span>Za dobivanje završnog izgleda šatora košteni su još poligon kugle i polugon Torus za uređenje ulaza u šator. Dok su na vrh šatora dodane zastavice izrađene poloću poligona piramide koja je narednom R malo spljoštena.

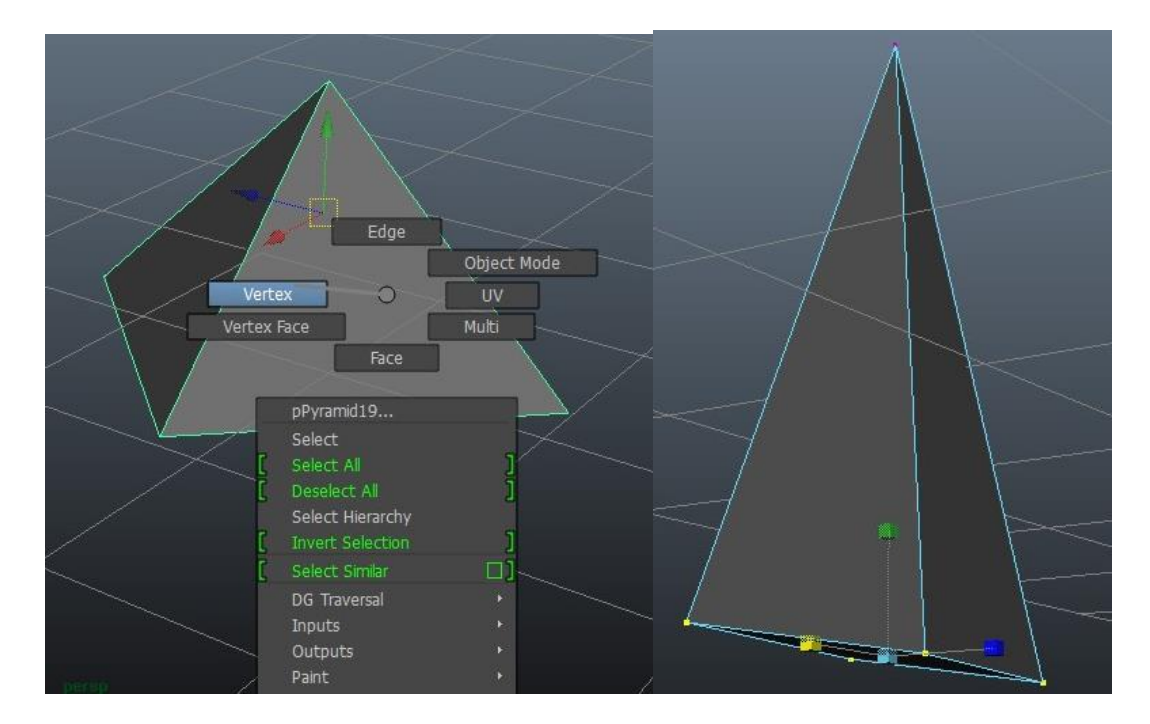

<span id="page-33-1"></span>*Slika 4.6 Izrada zastavica*

Tekstura je stavljena na način kako je objašnjeno u prijašnjem koraku osim što je kao tekstura stavljena slika užeta. Tekstura je stavljena na način da se u Attribure Editoru odabrala ikona pokraj Color > File i odabrana je tekstura užeta u mapi u kojoj je spremljena.

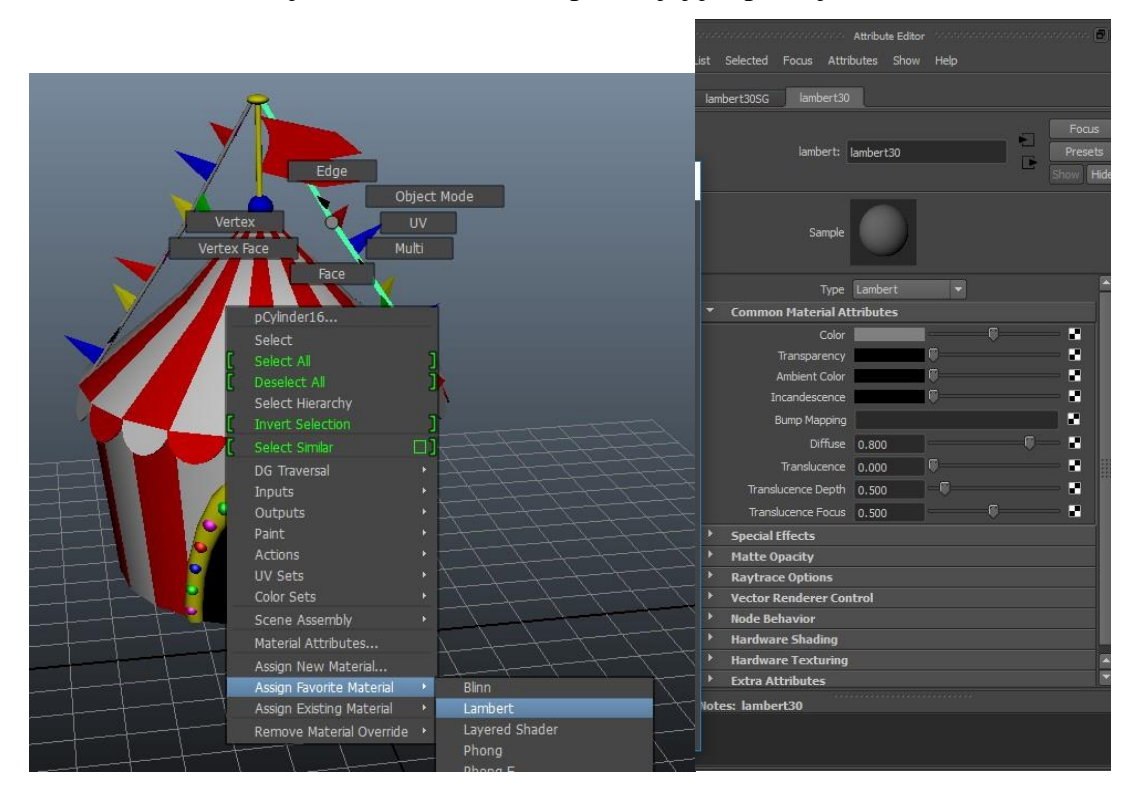

*Slika 4.7 Postavljanje teksture užeta*

<span id="page-34-0"></span>Tako je dobiven konačan izgled šatora.

<span id="page-34-1"></span>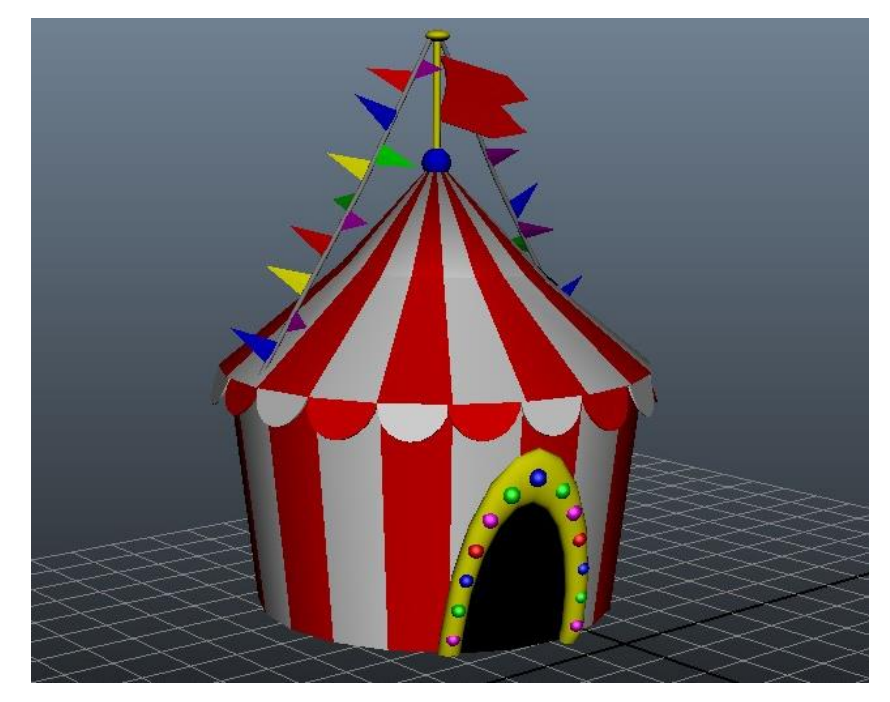

*Slika 4.8 Konačan izgled šatora*

#### **4.2.2. Izrada ringišpila**

Izrada ringišila nastala je u dva djela. Najprije je izrađen model aviona, koji je dupliciran u 4 primjeraka različitih tekstura te su oni zatim smješteni na podlogu. Oni zajedno daju konačan izgled ringišpila.

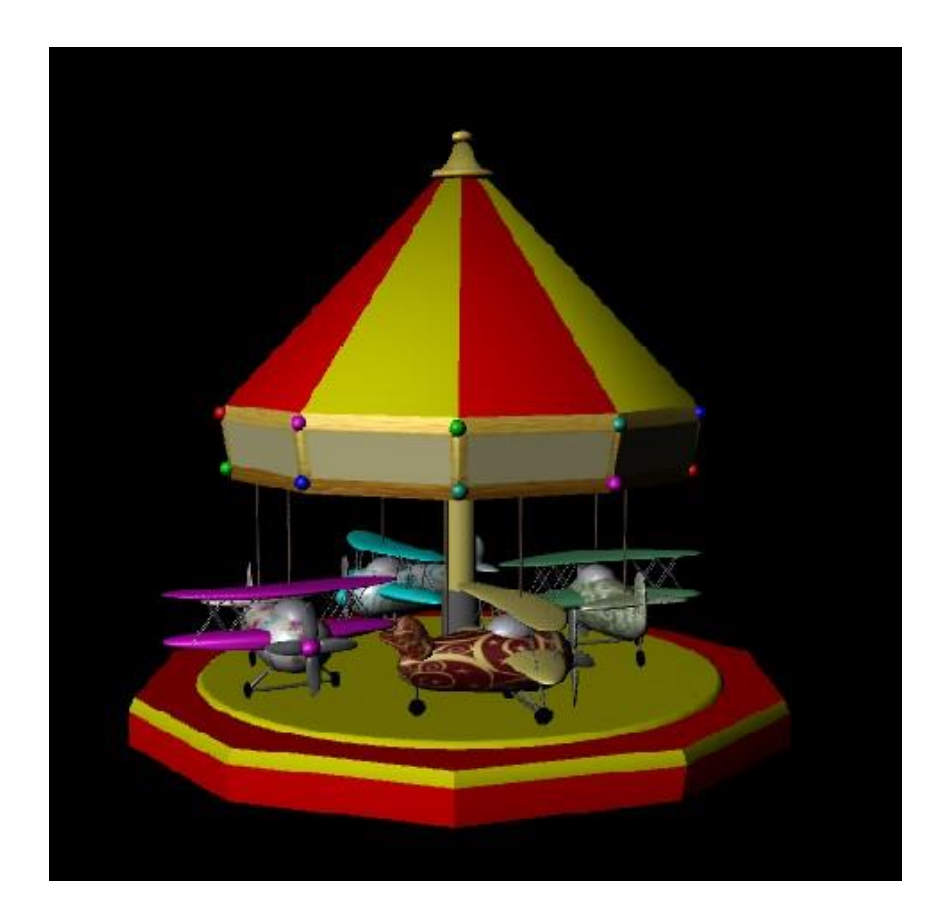

*Slika 4.9 Konačan izgled ringišpila*

#### <span id="page-35-0"></span>**A) Izrada Aviona**

Najprije je u opcijama izabrana naredba NURMS Primitives > Sphere i kako bi napravili krug koji je narednom R produžen i spljošten radi dobivanja tijela aviona. Taj objekt je dupliciran (Ctrl+C) tri puta. Oni su spljošteni, umanjeni i rotirani (tipka E) kako bi dobili krila i rep aviona.

*Slika 4.10 Izrada tijela, krila i rep aviona naredbom Sphere*

<span id="page-36-0"></span>Slijedeći korak je izrada propelera aviona. Ponovno je naredbom NURMS Primitives > Sphere napravljen krug na koji se spajaju četiri propelera. Propeler smo duplicirali (Ctrl+C) iz krila te smo naredbom Control Vertex odabrali vrh i kontrolom E zaokrenuli. Nakon što smo ga izradili duplicirali smo u još 3 primjeraka i namjestili na vrh aviona.

<span id="page-36-1"></span>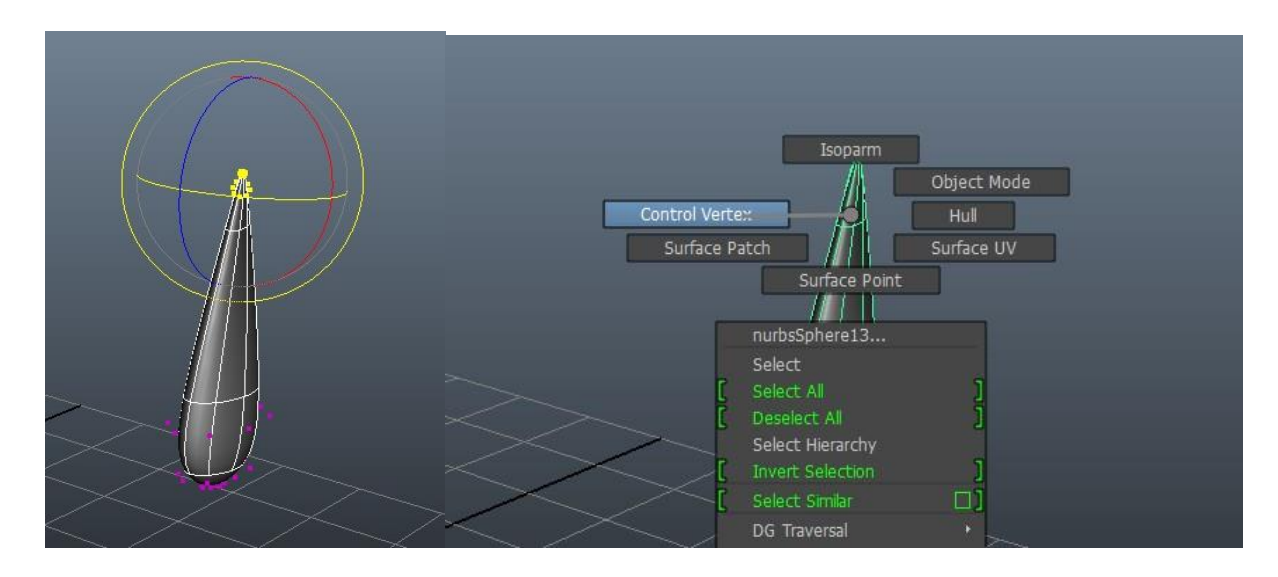

*Slika 4.11 Izrada propelera aviona*

Za avion nam je bila potrebna kupola za zatvaranje u koji pilot može sjesti. On je dobiven izradon poligona kugle. Zatim je krilo doplicirano još jedanput, te je gornje i donje krilo spojeno poligonom valjka. Na kraju slijedi izrada kotača uz pomoć poligona kugle.

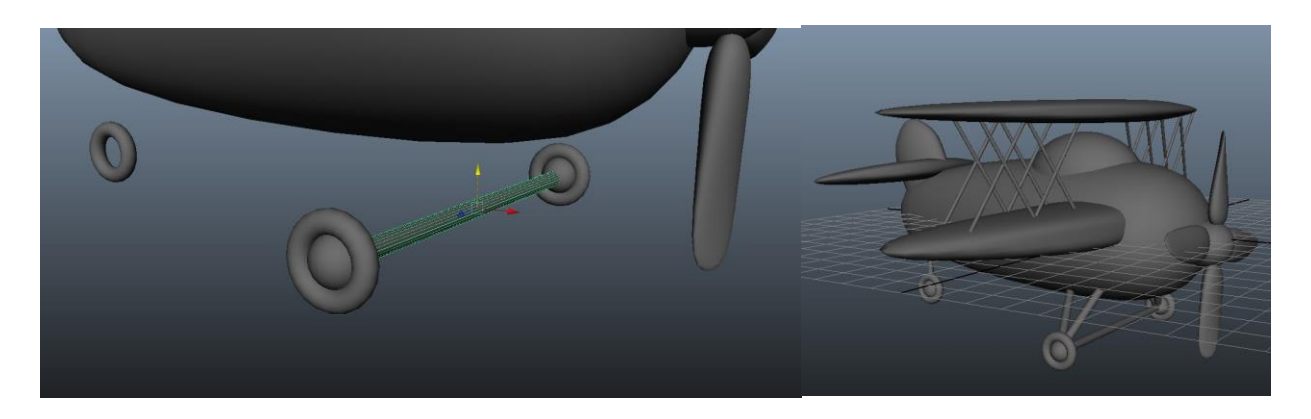

*Slika 4.12 Izrada krila i kotača aviona*

<span id="page-37-0"></span>Selektirani su svi objekti aviona te duplicirani u 4 primjeraka. Na svaki je postavljena drugačija tekstura. Dijelove na koje se želi kao tekstura staviti slika, označimo te se u Attribure Editoru odabire ikona pokraj Color > File i odabere slika koju želimo. Ostale djelove obojamo tako da u opciji Color odabere željena boja.

<span id="page-37-1"></span>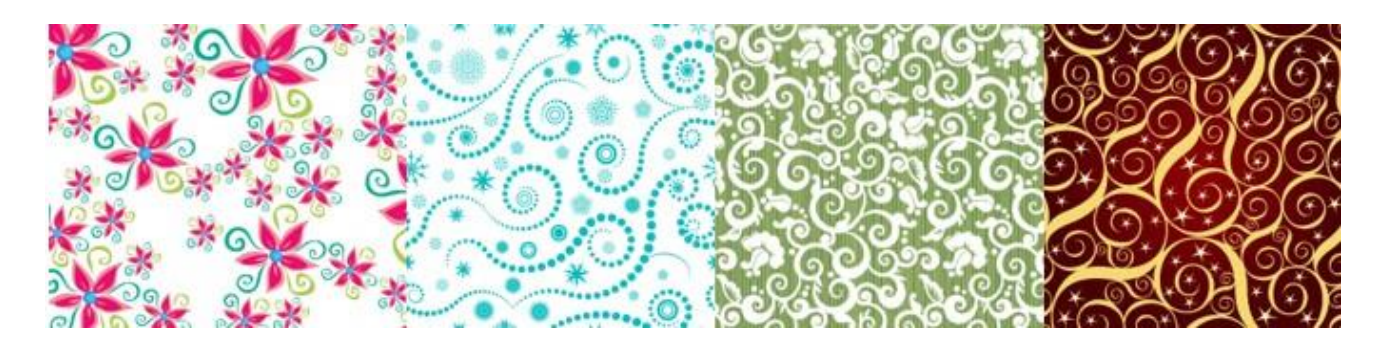

*Slika 4.13 Teksture postavljene na avione*

#### **B) Izrada podloge**

Podloga ringišpila rađena je pomoću poligona valjka kojemu je u Atribute Editoru stavljen Subdivisions Axis na 10 kako bi dobili deseterokut.

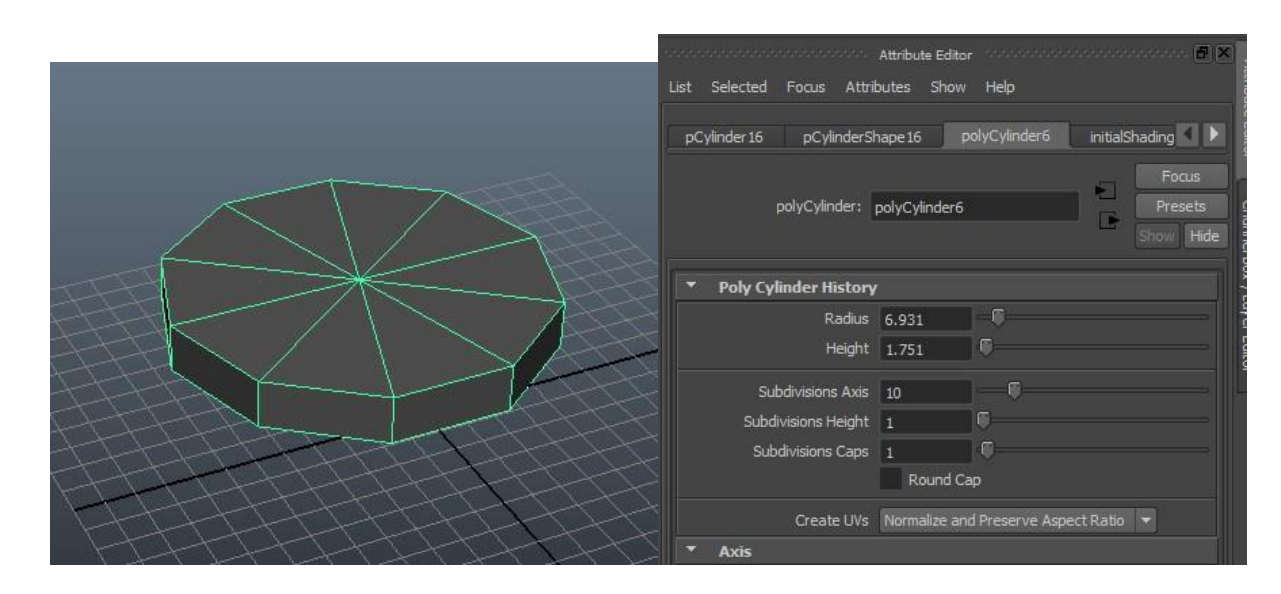

*Slika 4.14 Izrada deseterokuta*

<span id="page-38-0"></span>Bočna strana podijeljena je na 2 djela pomoću naredbe Insert Edge Loop Tool koji se nalazi u alatnoj traci Edit Mesh.

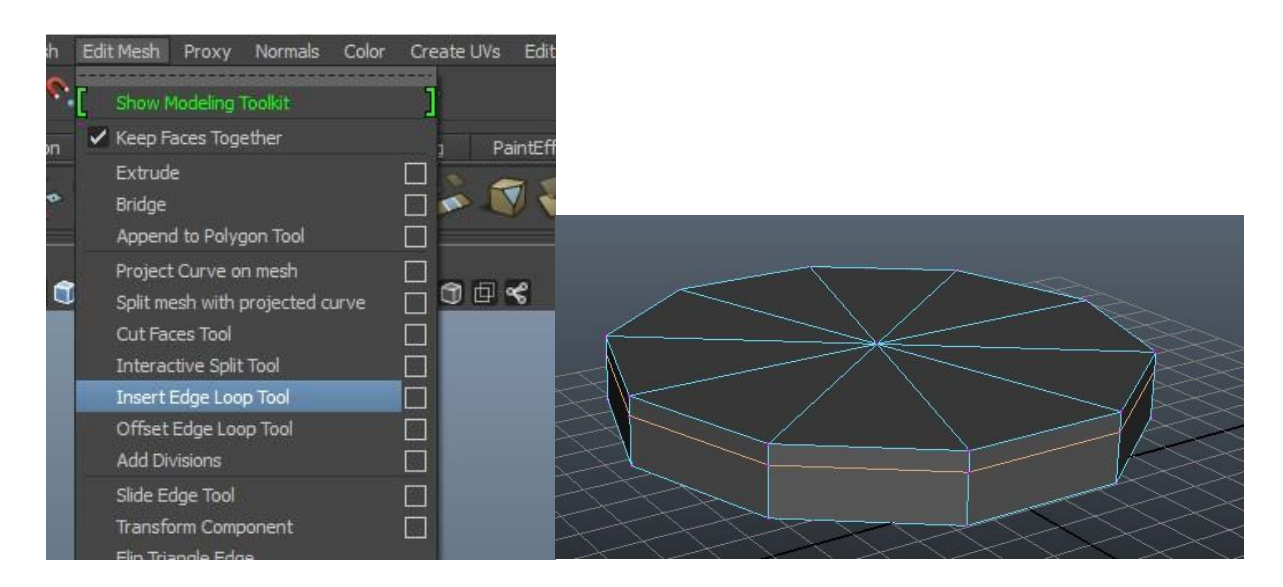

*Slika 4.15 Korištenje alata Insert Edge loop Tool*

<span id="page-38-1"></span>Označeni su gornji verteksi deseterokuta te naredbom R smanjen radijus i objektu je postavljena boja.

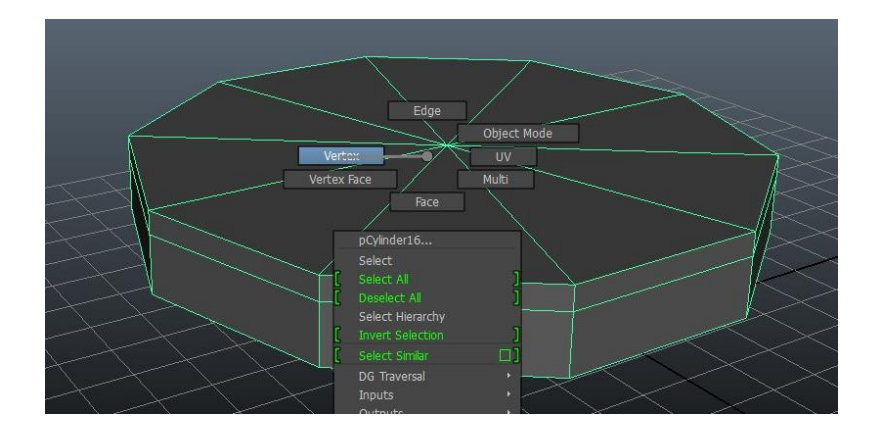

*Slika 4.16 Označavanje verteksa*

<span id="page-39-0"></span>Sljedeći korak je bio izrada manjeg valjka i obojati ga u žutu boju. Nakon toga je krenula izrada samog krova pomoću deseterokuta. Kako bi se dobio sam vrh krova, označen je verteks te naredbom W podignut u zrak. Bočna strana podijeljena je zatim na 2 djela pomoću naredbe Insert Edge Loop Tool koji se nalazi u alatnoj traci Edit Mesh, a donji verteksi pomaknuti su prema dole.

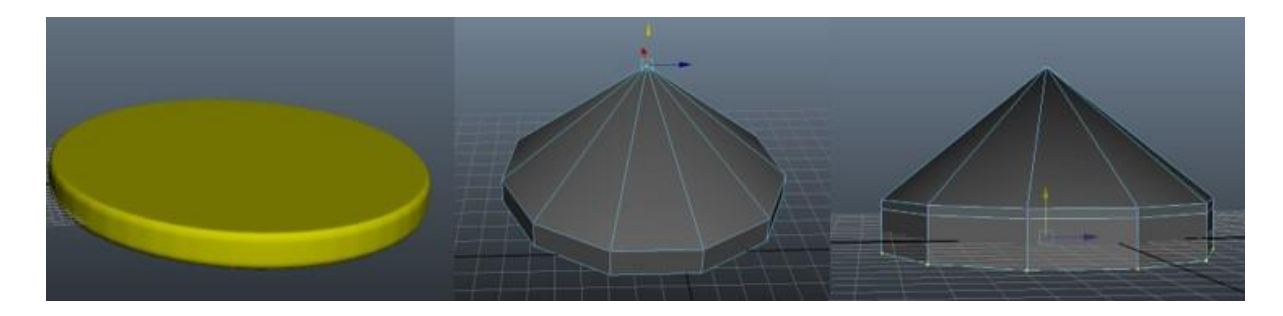

*Slika 4.17 Izrada žute podloge i krova*

<span id="page-39-1"></span>Označavanje uzastopnih donjih faceva na krovu moguće je označavanjem jedne strane te zatim dvoklik na drugi sljedeći face i će biti označeni svi u krug. Kako ne bi svi facevi bili spojeni potrebno je u Edit Mash maknuti kvačicu Keep Faces Together i naredbom Extrude moguće je napraviti malo udubljenje.

<span id="page-39-2"></span>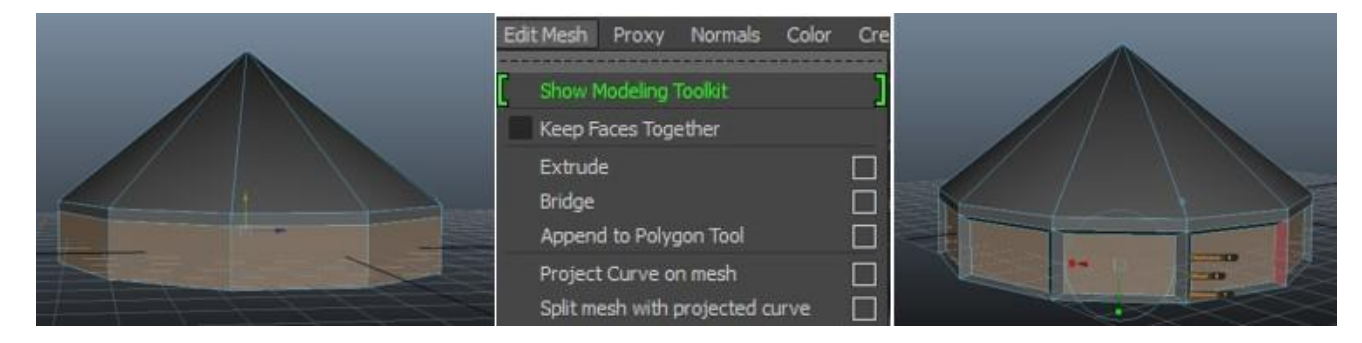

*Slika 4.18 Naredba Extrude*

Na vrh krova napravljen je poligon valjka i kugle. Na sve elemente je postavljena boja ili tekstura zlata.

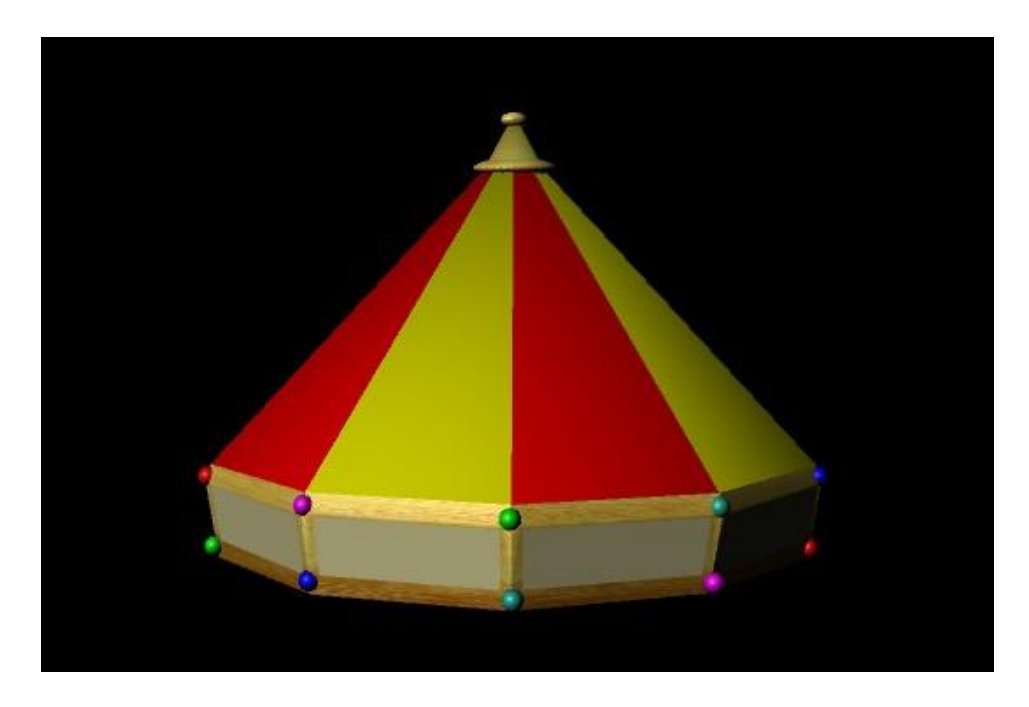

*Slika 4.19 Konačan izgled krova*

#### <span id="page-40-0"></span>**4.2.3. Izrada ringišpila 2**

Modeliranje je započeto korištenjem osnovnog poligona kocke iz kojeg je napravljeno tijelo ringišpila 2. Poligon kocke je dupliciran (Ctrl+D), pomaknut malo iznad samog ruba prvog poligona, smanjen te narednom Insert Edge Loop Tool podijeljen na više dijelova. Zatim su gornji verteksi poligona prilagođeni kružnici kako bi se dobilo zaobljenje na vrhu.

<span id="page-40-1"></span>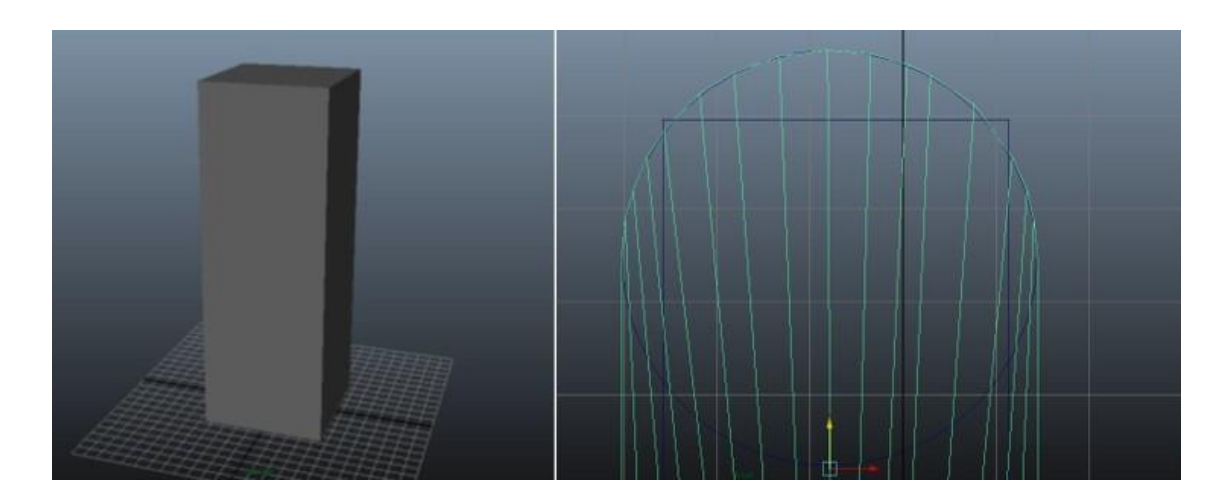

*Slika 4.20 Zaobljenje na vrhu poligona kocke*

Napravljena su još dva kruga, koja su malo spljoštena i takva smještena na zaobljeni poligon. Na tijelo je stavljena boja.

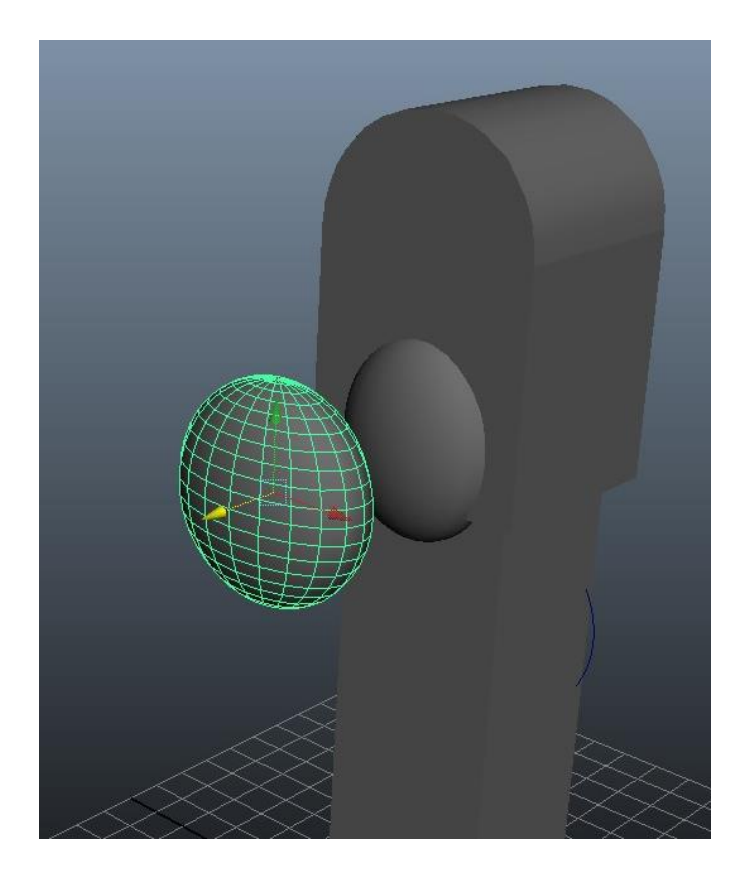

*Slika 4.21 Dva spljoštena kruga*

<span id="page-41-0"></span>Pomoću poligona kocke napravljen je krov od prostora za sjedenje. Poligon je narednom Insert Edge Loop Tool podijeljen na 2 djela. Označena je stranica koji ih dijeli te je tako dobiven vrh krova.

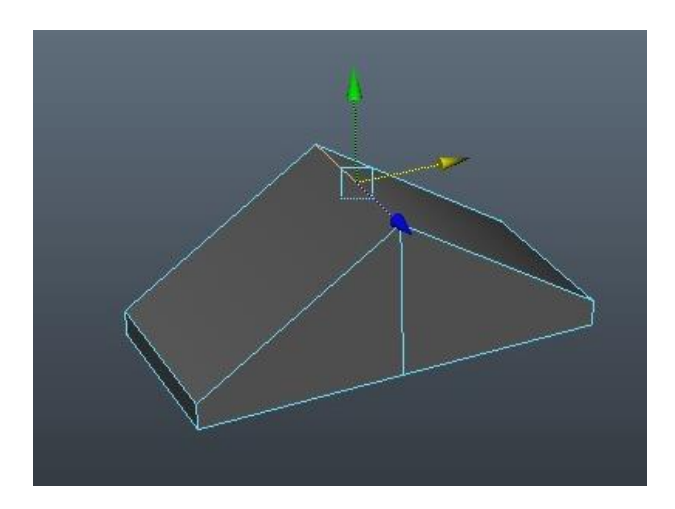

*Slika 4.22 Krov*

<span id="page-41-1"></span>Izrada samog prostora za sjedenje započeta je korištenjem poligona kocke. Označena je gornja strana te je naredbom Extrude napravljeno udubljenje, nakon čega su označeni verteksi prilagođeni

tako da se dobije malo zaobljenje na vrhu i na dnu. Napravljena je ograda pomoću poligona valjka, koji je dupliciran (Shift+D) te tipkom W namješten te se za ostatak ograde samo duplicira (Shift+D). Postavljene su svjetleće lampice na način da se napravi jedan poligon kugle koji je dupliciran (Ctrl+D), a ostatak se namjesti po želji.

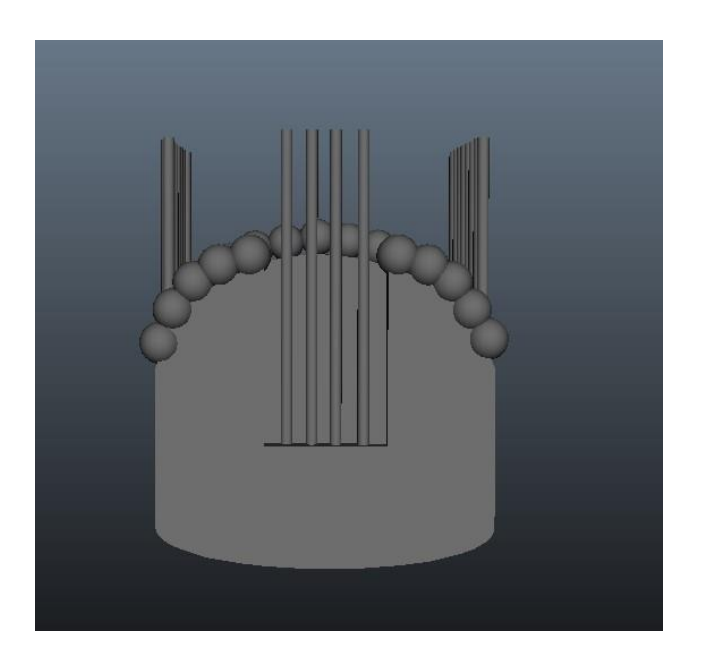

*Slika 4.23 Izrada prostora za sjedenje*

<span id="page-42-0"></span>Krov i prostor za sjedenje su spojeni. Na vrh krova napravljena je mala maskota pomoću poligona kruga. Sve zajedno je duplicirano u šest primjeraka, svaki obojan u različitu boju.

<span id="page-42-1"></span>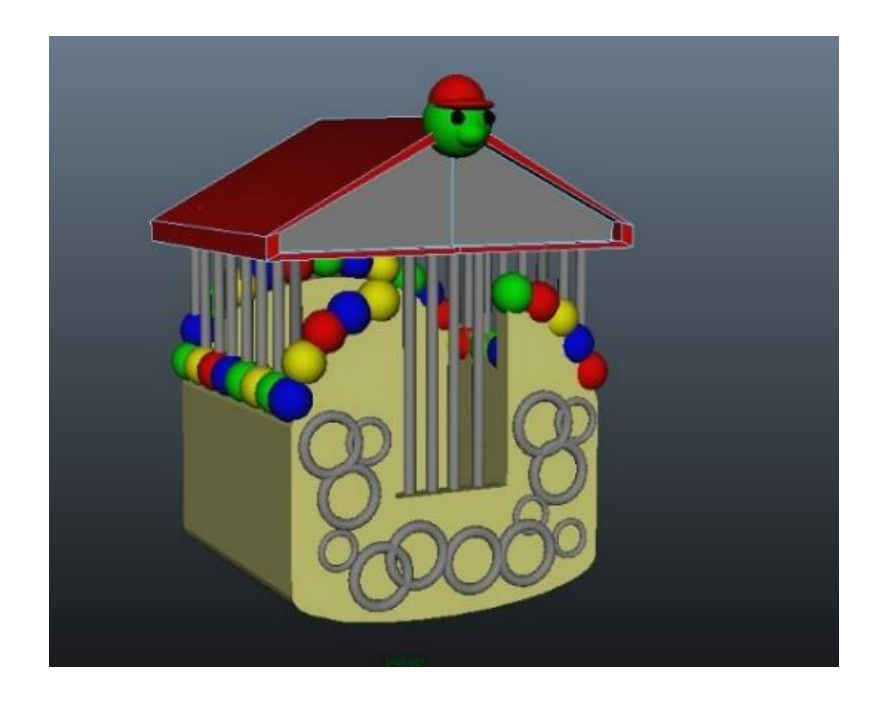

*Slika 4.24 Kabina za sjedenje*

Šest kabina za sjedenje spojeno je s tijelom ringišpila uz pomoć poligona kocke. Napravljena kocka je duplicirana i rotirana tako da spaja svaku kabinu sa tijelom ringišpila.

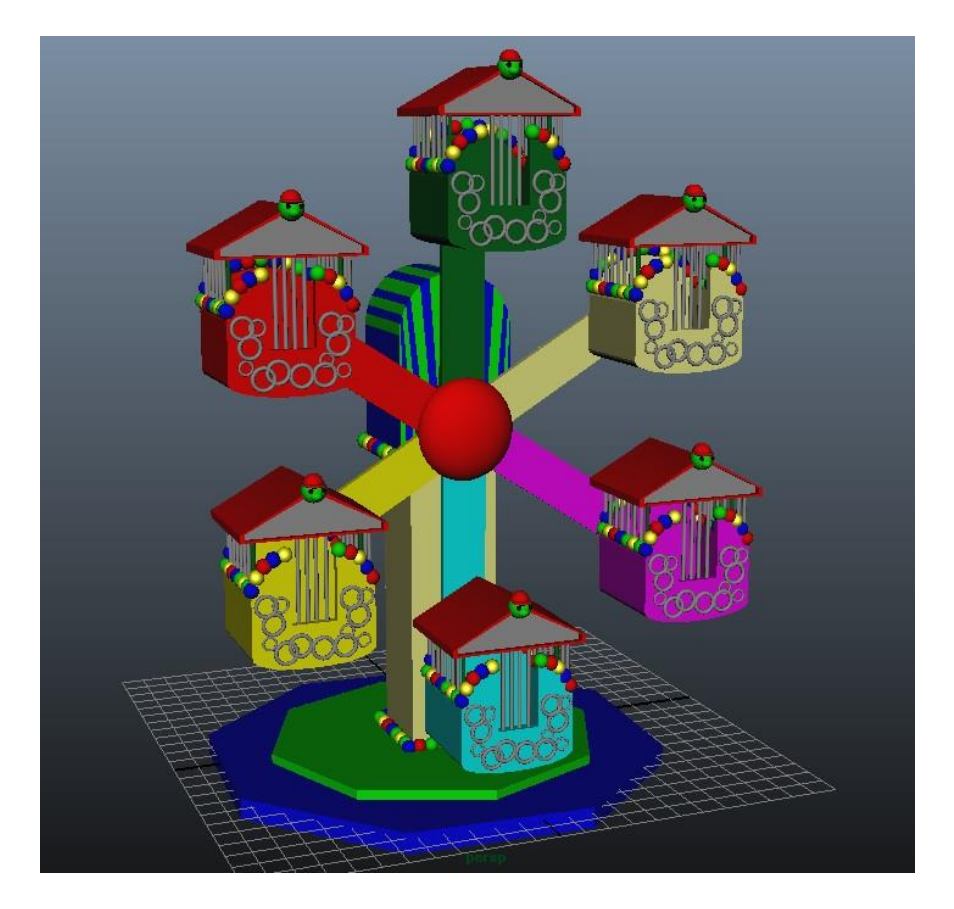

*Slika 4.25 Završni izgled vrtuljka*

<span id="page-43-0"></span>Za upotpunjavanje scene dodan je model klauna koji je preuzet s internet stranice. U datoteci koju smo preuzeli nalazile su se teksture u JPG formatu, koje je bilo potrebno postaviti na model.

<span id="page-43-1"></span>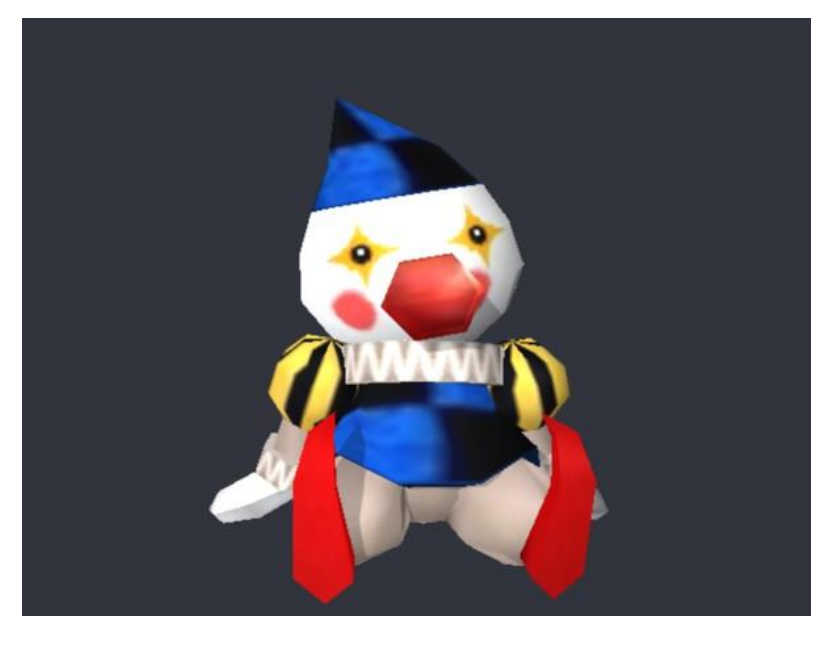

*Slika 4.26 Model klauna s teksturom [18]*

#### **4.3. Postavljanje scene**

Napravljeni su svi modeli te nakon toga slijedi postavljanje scene u cjelinu. Najprije se stavljaju svi stvoreni modeli, a nakon toga se uređuje okolina.

Prije samog unosa svih modela na scenu pomoću poligona ravne plohe stvorimo tlo ispod lunaparka. Na nju postavimo teksturu trave. Ravnu plohu raspodijelimo na jednake dijelove (Edit Mesh > Add Division) što će olakšati izradu udubine. Zatim se u alatnoj traci iz izbornika prebacimo u izbornik Surfaces. Odaberemo alat Sculpt Geometry Tool pomoću kojeg ćemo stvorit udubinu u kojoj će se nalaziti voda.

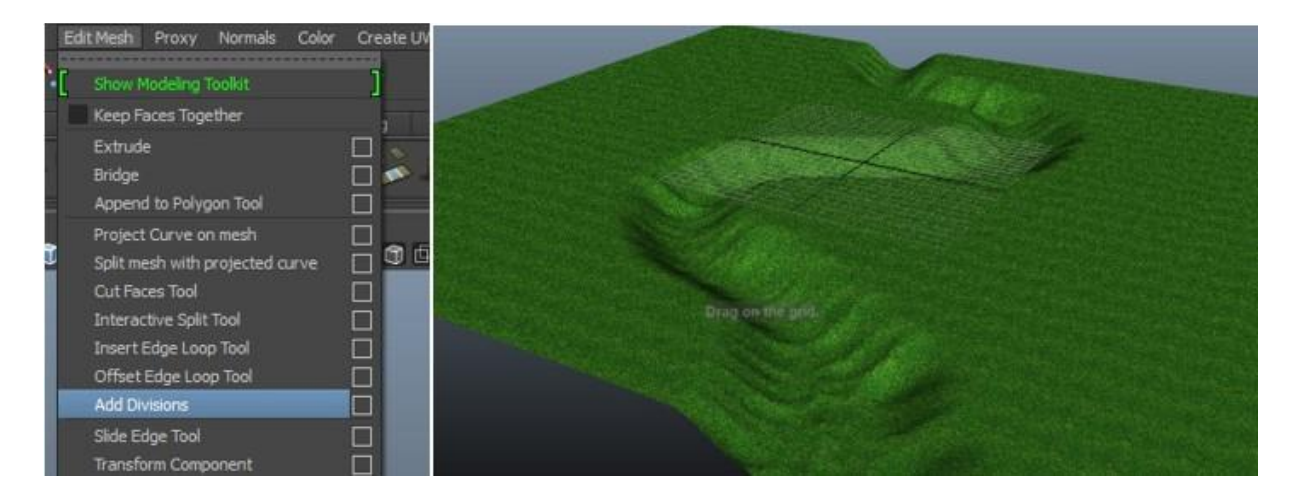

*Slika 4.27 Alat Sculpt Geometry Tool za stvaranje udubljenja*

<span id="page-44-0"></span>Za stvaranje vode potrebna je još jedna ravna ploha. Teksturu vode stavljamo na način da kao novi materijal odaberemo Ocean Shader.

<span id="page-44-1"></span>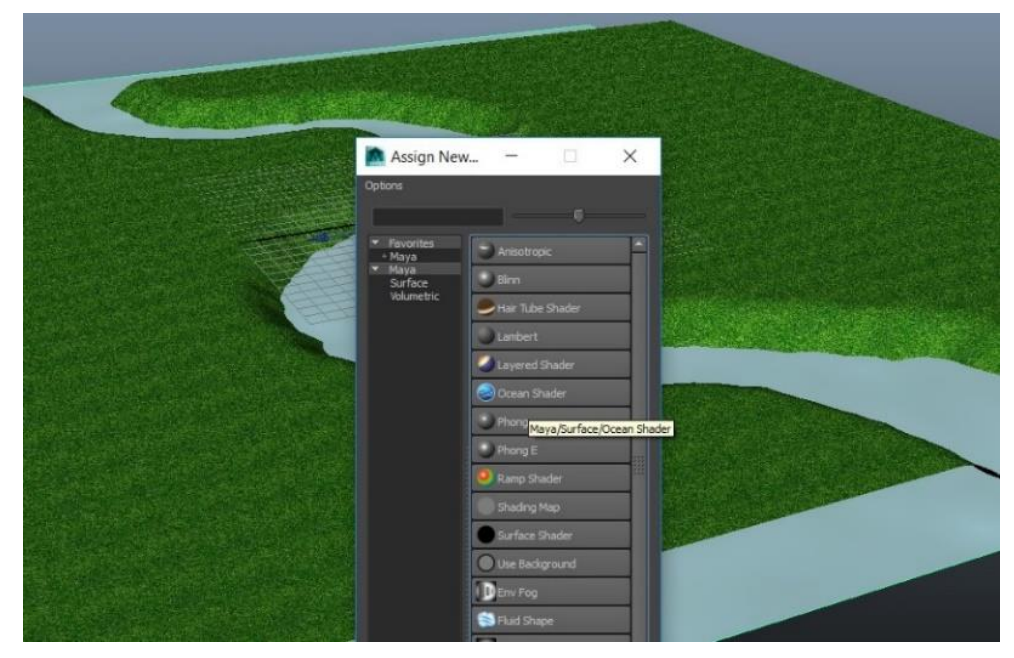

Slika 4.28 Teksturiranje vode

Na tlo stavljamo modele koje smo prije izmodelirali.

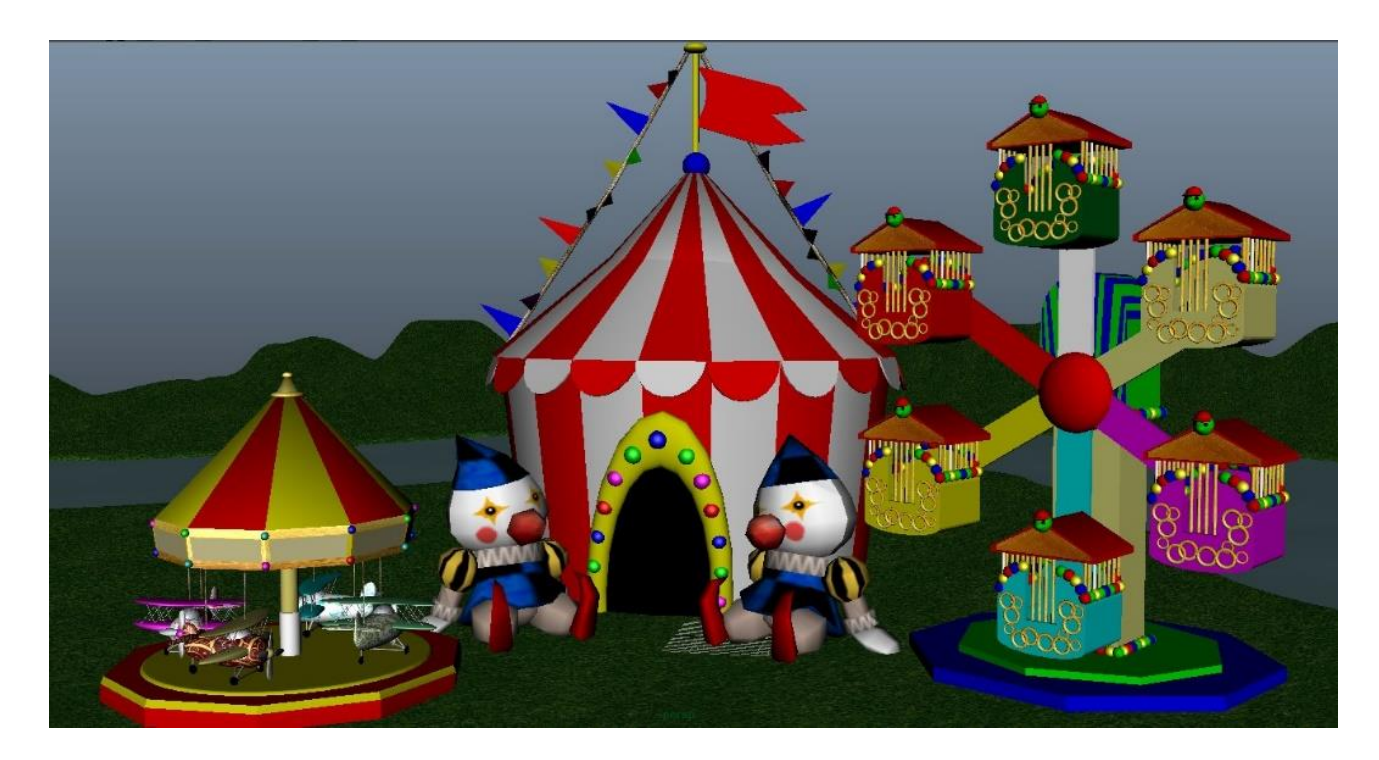

*Slika 4.29 Modelirana scena*

#### <span id="page-45-0"></span>**4.4. Osvjetljenje i renderiranje**

Postoji više vrsta osvjetljenja. Jedna od mogućnosti kod renderiranja eksterijera je da se kao osvjetljenje koristi svijetlo generiranjem sunca i neba, kao što je i učinjeno u ovom radu.

Za dobivanje osvjetljenja najprije na Window u alatnoj traci > Settings/Preferences > Plug-in Manager te kod Mayatomr.mll stavimo kvačicu kod kučice Loaded i Auto load kako bi kod slijedećeg koraka mogli odabrati potrebnu ikonu Mental Ray. Do njega se dolazi kada kliknemo na ikonu Render Settings Window te u izborniku Render Using odaberemo Mental Ray.

Nakon odabira Mental Raya kao rendera u kartici Inderect Lightning odabiremo Environment > Phyhical Sun and Sky > Create. Generiranjem osvjetljenja sunca i mjeseca javlja se osvjetljenje koje simulira popodnevno sunce.

U Atribute Editoru postoji mnogo opcija kojima možemo proizvoljno stvoriti jača ili manja osvjetljenja, povećati ili smanjiti horizont i njegovu vidljivost, te je moguće na taj način dobiti efekte poput izlaska sunca i zalaska sunca.

Odaberemo postavke koje nam najviše odgovaraju, smanjimo jako osvjetljenje scene postavljanjem Haze parametra na 0.400 te nakon toga renderiramo scenu.

<span id="page-46-0"></span>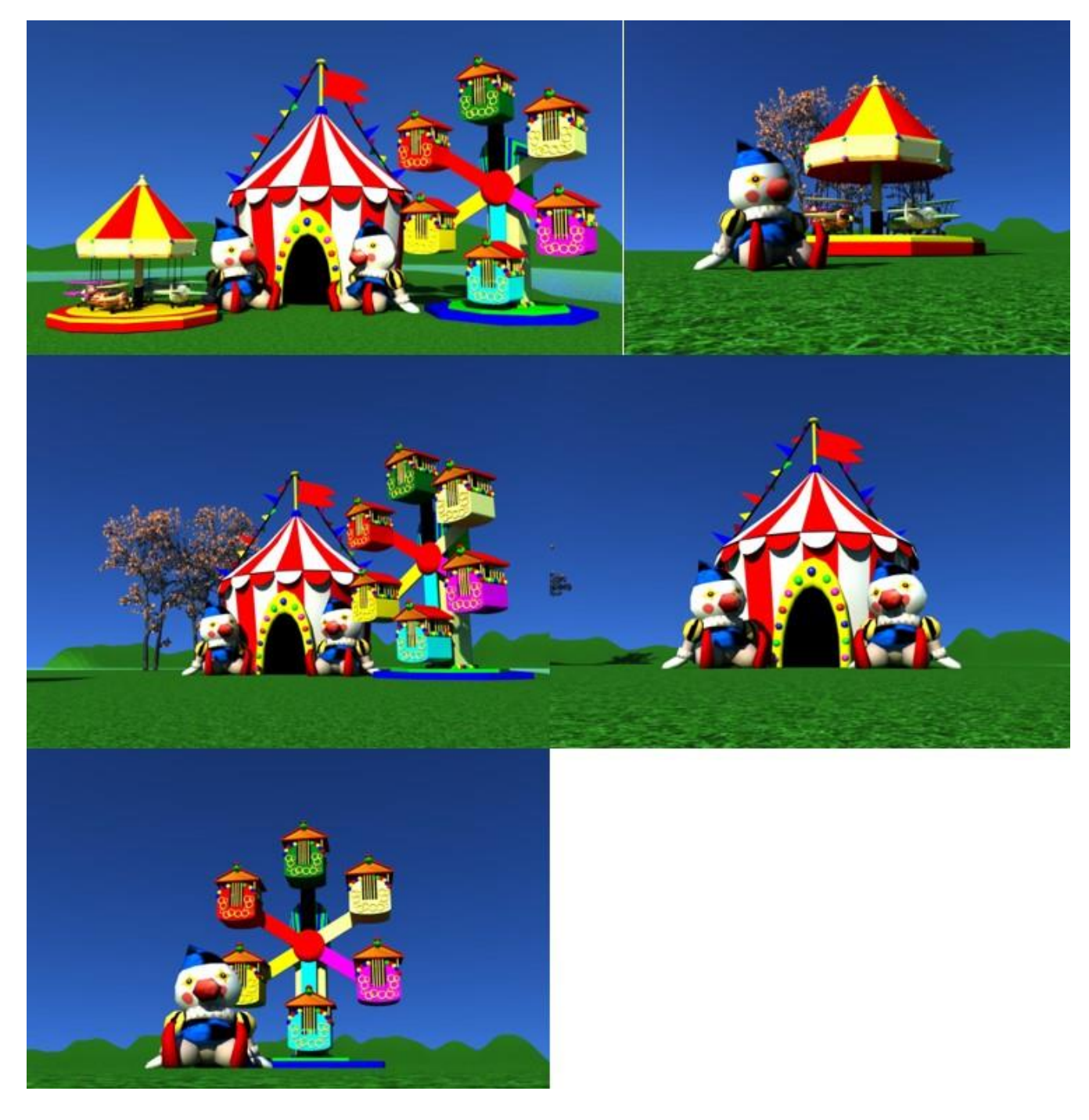

*Slika 4.30 Nekoliko renderiranih scena*

#### **4.5. Izrada plakata i banera**

#### **4.5.1. Izrada plakata**

Kako bi napravili krajnji izgled plakata, korišten je Adobe Photoshop. Najprije smo u Photoshopu otvorili sliku neba koja će nam trebati kod izrade plakata i banera. Pomoću naredbe Image > Adjustments > Brightness/Contrast i Hue/Saturation podešena je svjetlina, boja i zasićenje.

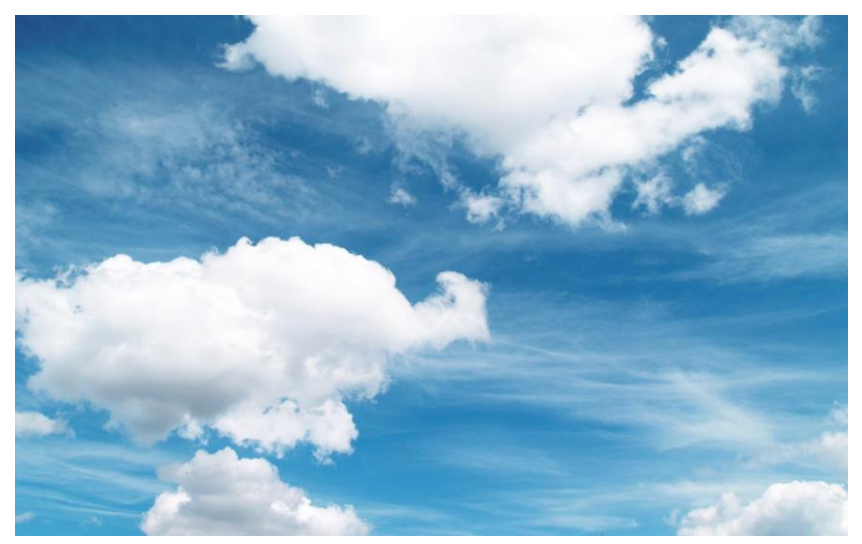

*Slika 4.31 Dobiveno nebo*

<span id="page-47-0"></span>U Photoshopu je u novom dokumentu (File > New) odabrano ime dokumenta "Nevjerojatna avantura", veličina plakata A3 te je odabran CMYK model boja pošto se radi priprema za tisak.

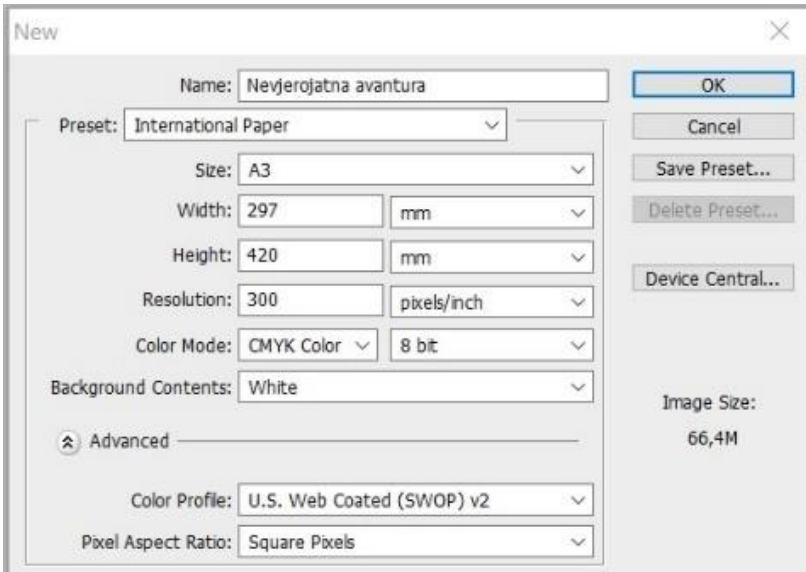

<span id="page-47-1"></span>*Slika 4.32 Novi dokument za izradu plakata*

Za izradu plakata potrebno je bilo otvoriti renderiranu fotografiju koju želimo koristiti za naslovnicu plakata. Na slici je pomoću alata Magic Wand Toola obrisano nebo te je ispod stavljena i namještena prethodno uređena slika neba. Layere smo spojili naredbom Margle Layers.

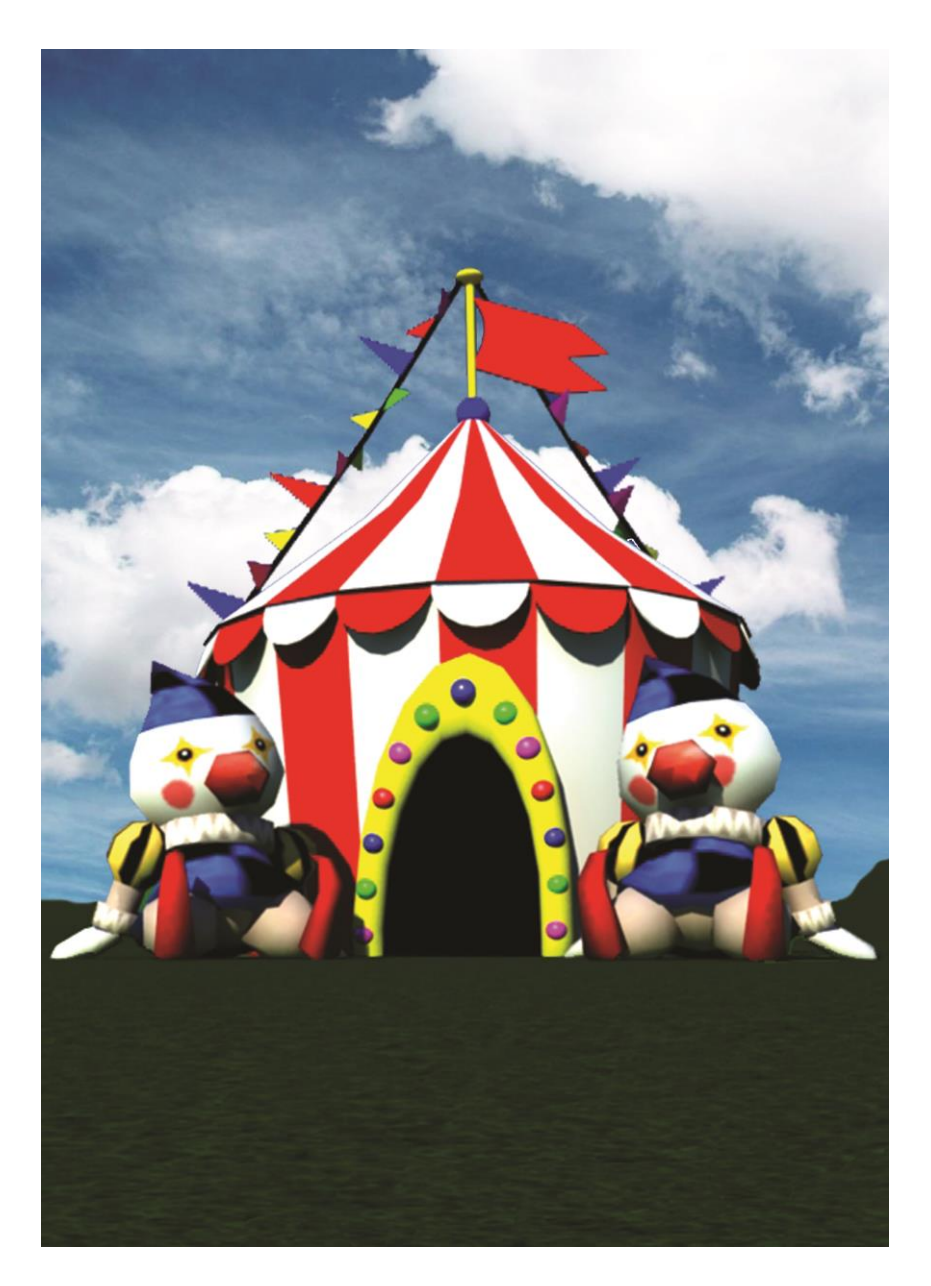

*Slika 4.33 Spajanje dva Layera*

<span id="page-48-0"></span>Nakon dodavanja slike neba i glavnog prizora, potrebno je urediti plakat tipografijom koja se napiše pomoću alata za pisanje (eng. Horizontal Type Tool). Potrebno je napisati mjesto, vrijeme te poruku koja će privući što veći broj djece.

| Myriad Pro     |                         | $\checkmark$ | Regular  | $\checkmark$ |           | Jokerman |              | $\checkmark$   | Regular    | $\checkmark$ |
|----------------|-------------------------|--------------|----------|--------------|-----------|----------|--------------|----------------|------------|--------------|
|                |                         |              |          |              |           |          |              |                |            |              |
| 50 pt<br>Ŵ.    | $\checkmark$            | tâ           | (Auto)   | $\checkmark$ | тT        | 80 pt    | $\checkmark$ | ĨÄ             | (Auto)     | $\ddotmark$  |
| AV             | Metrics<br>$\checkmark$ | AV           | $\theta$ | $\checkmark$ | АŅ        | 0        | $\checkmark$ | AV             | $\ddot{0}$ | $\checkmark$ |
| ľТ             | 100%                    | $\mathbf{I}$ | 100%     |              | ľТ        | 100%     |              | T              | 100%       |              |
| $A^a_+$<br>0pt |                         | Color:       |          |              | $A^a_{+}$ | 0pt      |              | Color:         |            |              |
| т<br>T         | TT Tr                   | $T^T$ $T_1$  | T Ŧ      |              | т         | TT<br>Т  | Tr           | T <sup>1</sup> | T,         | Ŧ            |

*Slika 4.34 Korištena tipografija*

<span id="page-49-0"></span>Potrebno je dobro pripaziti na boje i vrstu tipografije jer su to dva najvažnija vizualna elementa. Pošto se radi o dječjem događaju, plakat je potrebno izraditi u veselim bojama te nekom razigranom tipografijom.

<span id="page-50-0"></span>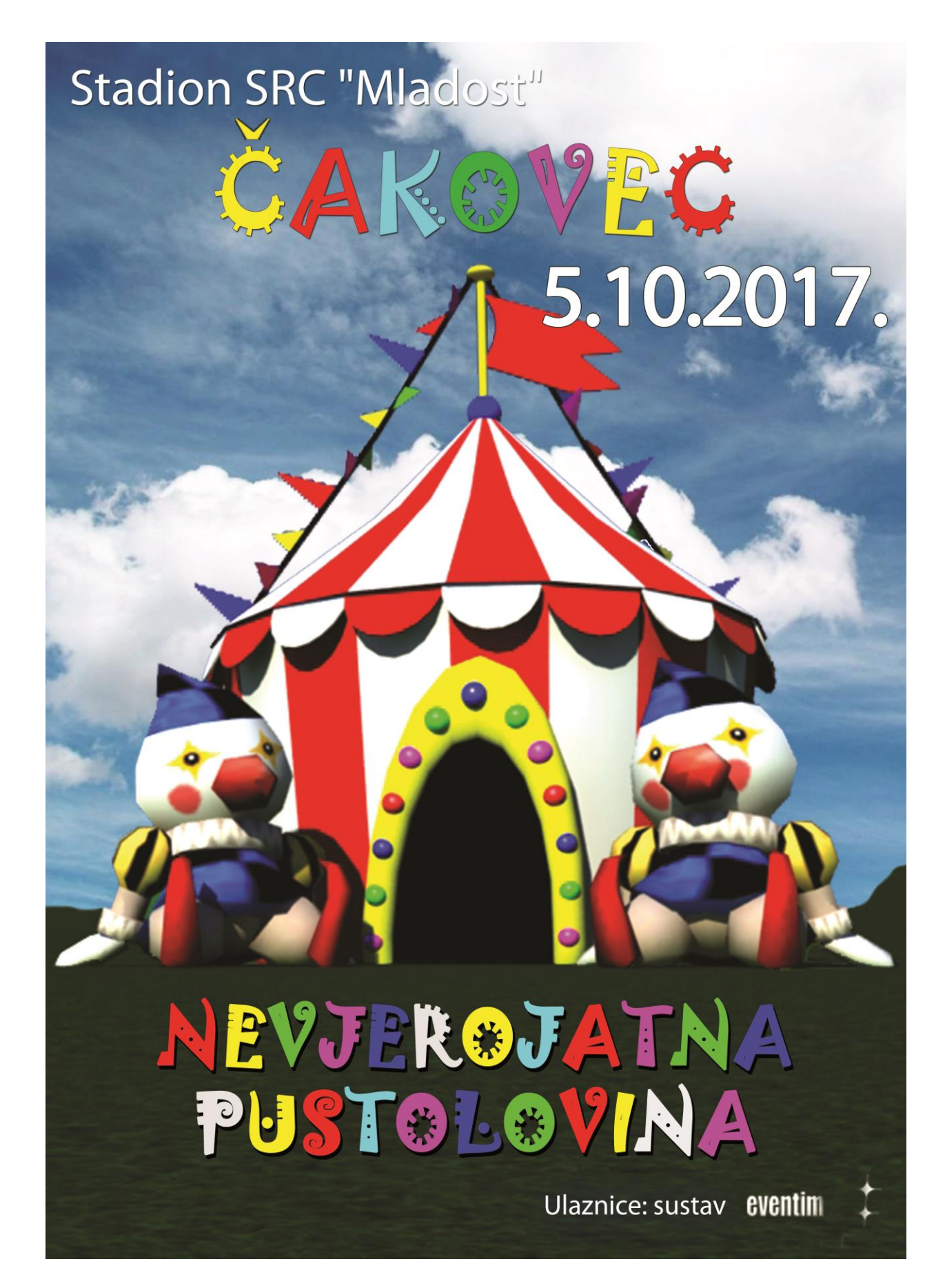

*Slika 4.35 Završni izgled plakata*

#### **4.5.2. Izrada banera**

Otvoren je novi dokument u Photoshopu pod imenom 'Baner Nevjerojatna avantura' veličine 960x540px što je jedan od većih banera te će se takav pojaviti na udarnim pozicijama.

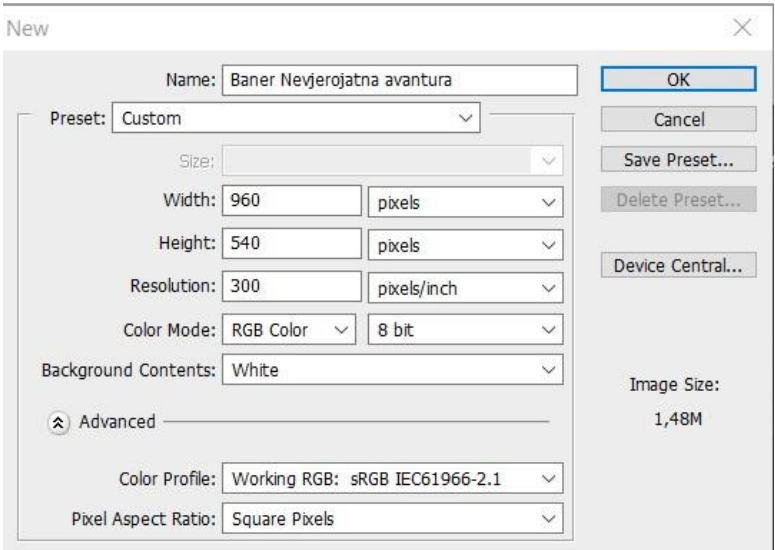

*Slika 4.36 Novi dokument za baner*

<span id="page-51-0"></span>Baner se najčešće izrađuje prema izgledu plakata koji predstavlja istoimeni događaj, proizvod, film i sl. Tako je i u ovom slučaju baner napravljen prema izgledu plakata gdje su korištene iste boje i ista tipografija.

<span id="page-51-1"></span>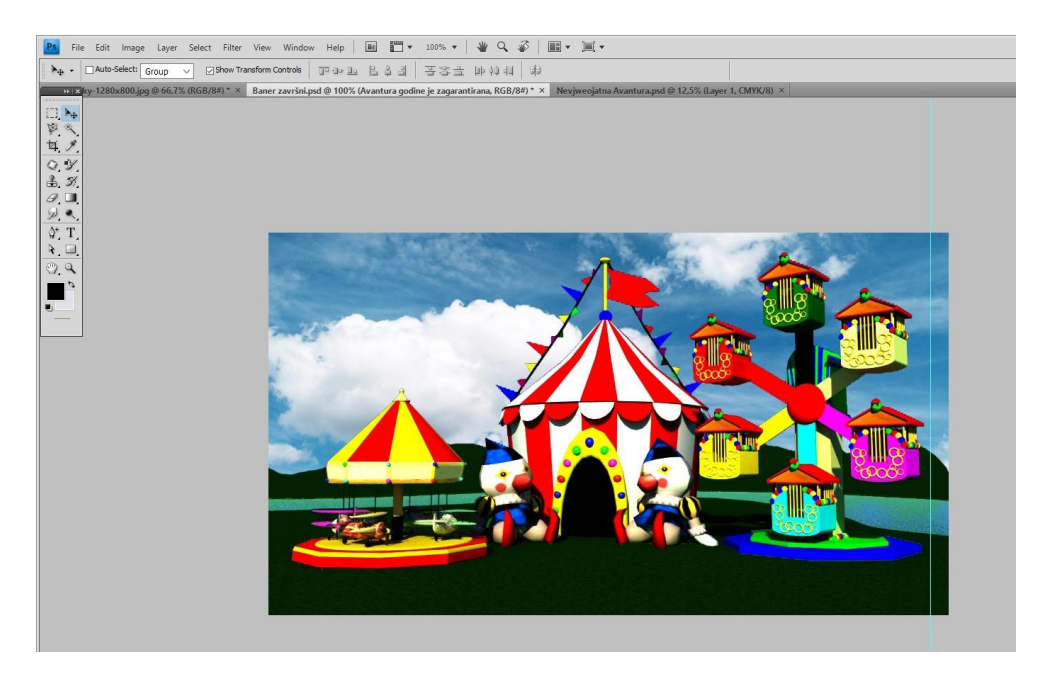

*Slika 4.37 Izrada banera u programu Adobe Photoshop*

Odabran je RGB model boja jer će baner služiti za prikazivanje na webu. Baner će se koristiti za reklamiranje na najpoznatijim međimurskim portalima i web stranicama poput eMedjimurje, List Međimurje, Međimurske novine i sl. Baner služi i za povezivanje na drugu stranicu te je iz tog razloga osim osnovnih podataka poput mjesta i vremena događanja dodana ikona 'Saznaj više' kako bi se klikom na nju povezali na članak koji će se nalaziti na istoimenom portalu gdje je i baner.

Ikona saznaj više napravljena je pomoću alata Rounded Rectangle Tool, kojemu je dodana sjena (Layer Style > Drop Shadow) te je na njega napisano "Saznaj više", ali na njega je primijenjena druga vrsta sjene.

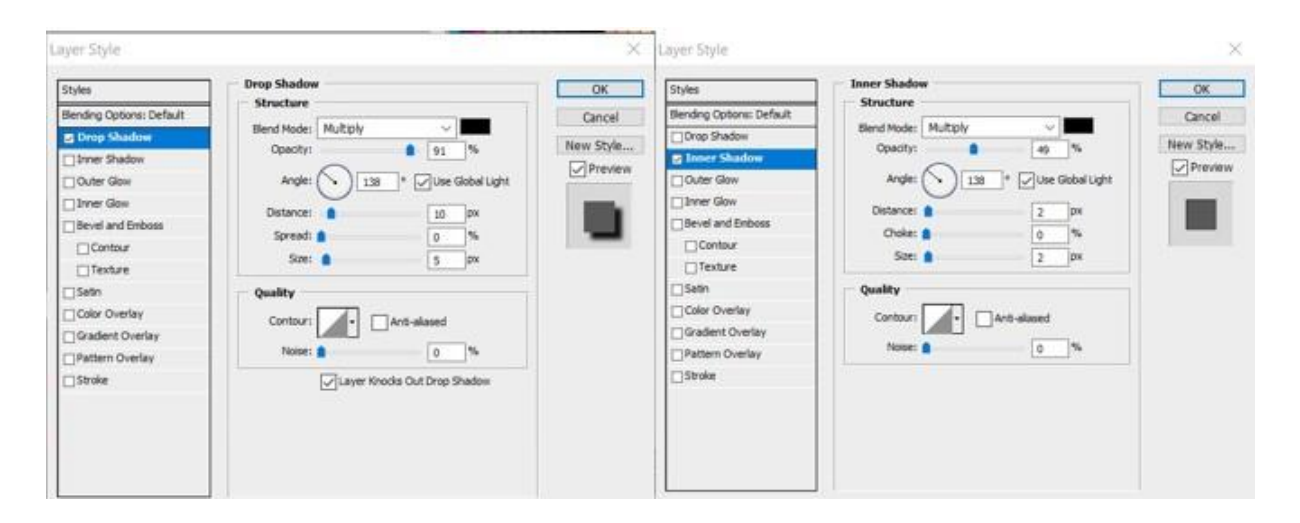

*Slika 4.38 Oblikovanje ikone za povezivanje na članak*

<span id="page-52-0"></span>Kad je završen izgled plakata, potrebno ga je spremiti za objavljivanje na web (File > Save for Web & Devices > GIF format). Krajnji baner napravljen je u tri slajda koji se neprestano izmjenjuju. Prvi i zadnji slajd prikazuju se dvije sekunde dok se drugi prikazuje četiri sekunde radi veće broja informacija.

Završni izgled banera u tri slajda:

# Ulaznice: sustav eventim NEVJEROJATNA PUSTOLOVINA

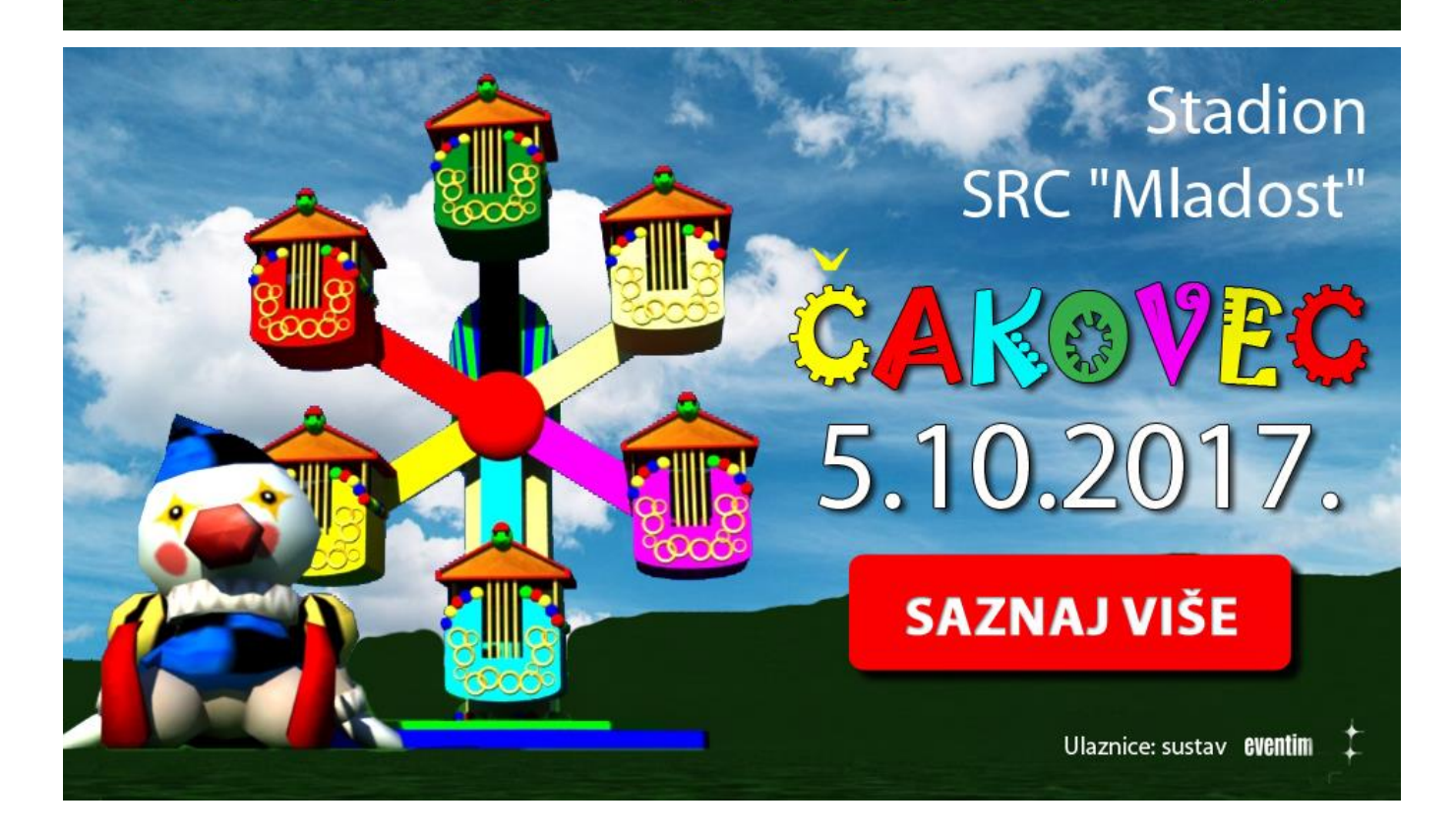

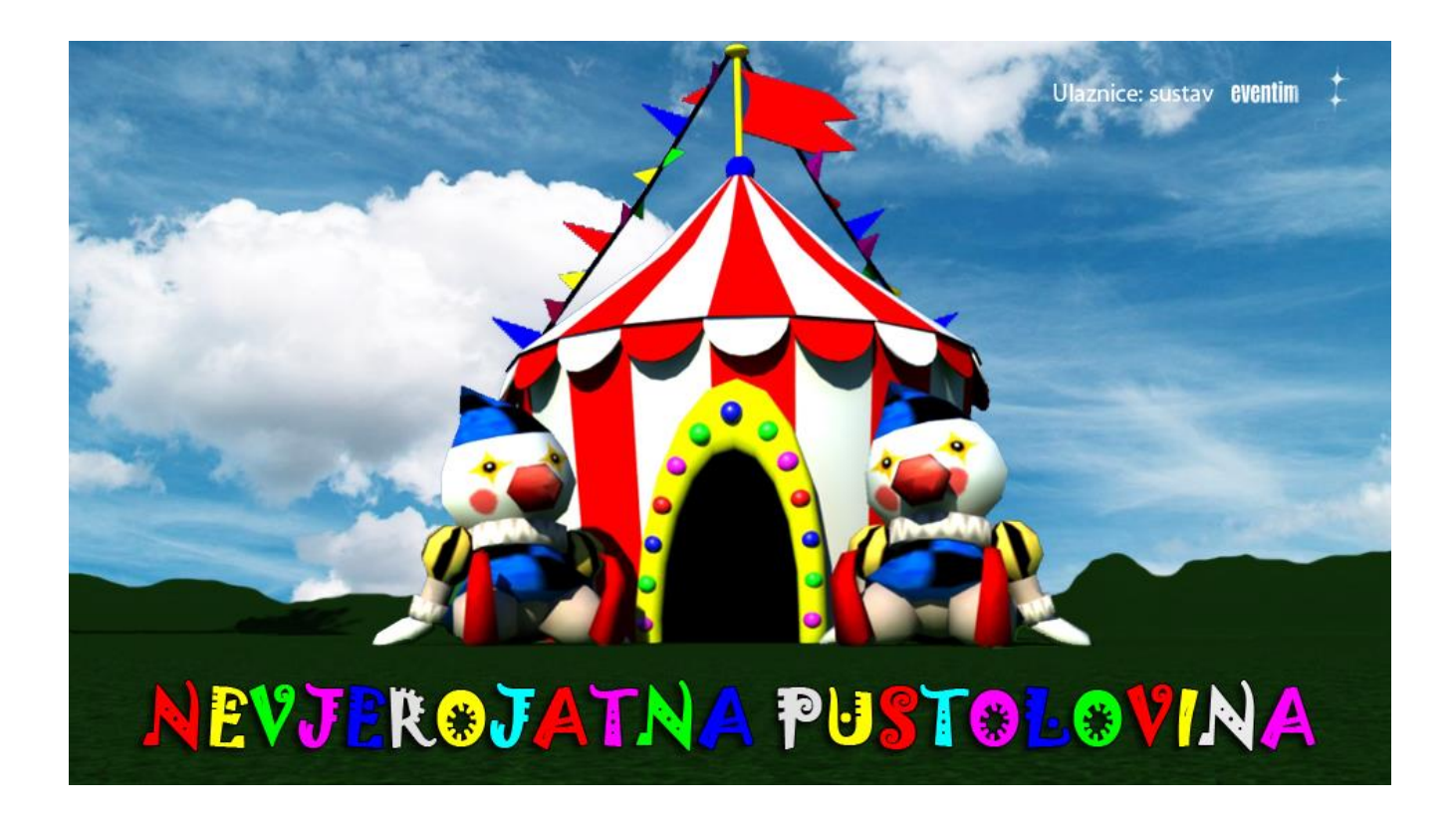

## **5. Zaključak**

Kako svakim danom znanje sve više raste, tako se tehnologija sve više razvija i otvara se niz novih mogućnosti za razvoj i napredovanje u svim područjima. Javlja se sve više kreativaca koje zanima trodimenzionalno modeliranje, pa se od samih početaka do danas, 3D modeliranje koristi u mnogim industrijama. Primjenjuje se u automobilskoj i filmskoj industriji, marketingu, oglašavanju, arhitekturi, video igrama te u medicini, a jedan od danas poznatijih programa za 3D modeliranje je Autodesk Maya. Kombinacija različitih programa omogućuje stvaranje virtualnih svjetova koji izgledaju kao stvarnost, što se sve češće može vidjeti na TV ekranima. Maya nudi veliki izbor mogućnosti od modeliranja, teksturiranja, osvjetljenja i renderiranja, te su oni opisani u ovom radu. Program Adobe Photoshop je jedan od najpoznatijih programa za obradu fotografija, ali u njemu je moguća izrada priprema za tisak. Izrađuju se razni vizuali poput vizitki, plakata, letaka, banera i sl. Za kreiranje bilo kojeg vizuala, bilo za tisak ili za web, potrebno je poznavanje pravila, a prije svega kreativnost, kako bi se izradili vizuali koji će se isticati od ostalih i na taj način privući pozornost gledatelja. Praktični dio rada prikazuje kako se na temelju osnovnog znanja o Autodesk Mayi može stvoriti scena koja će se kasnije uz pomoć programa Adobe Photoshop, koristiti za izradu plakata i banera, danas najatraktivnijeg oblika oglašavanja na internetu.

Ovaj rad ukazuje na to da će u budućnosti poznavanje programa za 3D modeliranje i Adobe Photoshopa biti vrlo bitno jer će se oni sve više primjenjivati i u ostalim granama, te će se vrlo brzo dogoditi trenutak kada će postati sveprisutni. Potrebno je da mladi, koji se danas nalaze u korak s tehnologijom, kojima su programi dostupačniji i jednostavniji za shvatiti, ulože svoj trud i vrijeme da steknu znanje o suvremenim programima i njihovim alatima. Kako izgleda, kombinacija mašte i kreativnosti s suvremenim programima donosi brojne mogućnosti i poboljšanja uz pomoć kojih možemo realizirati sve što zaželimo i tako nas istaknuti iz mase 'običnih'.

U Varaždinu,

## **6. Literatura**

[1] K.Lacković, Izrada filmskog plakata uz pomoć Maye, dostupno na: [https://dr.nsk.hr/islandora/object/unin%3A1084/datastream/PDF/view,](https://dr.nsk.hr/islandora/object/unin%3A1084/datastream/PDF/view) pristupano: 27.7.2017.

[2] [http://resizing.info/openphoto.php?img=http://humster3d.com/wp-](http://resizing.info/openphoto.php?img=http://humster3d.com/wp-content/uploads/2013/07/pic6.jpg)

[content/uploads/2013/07/pic6.jpg](http://resizing.info/openphoto.php?img=http://humster3d.com/wp-content/uploads/2013/07/pic6.jpg)

[3] Edulearn, Working in Maya, dostupno na: https://knowledge.autodesk.com/support/maya/learnexplore/ caas/CloudHelp/cloudhelp/2015/ENU/Maya/files/Interface-overview-Working-in-Maya-htm.html, pristupano: 27.7.2017.

[4] D. Vusić, Z. Sabati, A. Bernik: 3D modeliranje u primjerima 1., Sveučilište sjever, Varaždin, 2015.

[5] Machina, Primjena 3D modeliranja, dostupno na:

[http://www.machina.hr/vijesti/Primjena-3D-modeliranja,](http://www.machina.hr/vijesti/Primjena-3D-modeliranja) pristupano: 27.7.2017.

[6] [http://www.yellowpages.rs/komitent\\_multimedia/32500/32561/slike/orthoaid\\_-](http://www.yellowpages.rs/komitent_multimedia/32500/32561/slike/orthoaid_-)

\_proteze\_za\_donje\_ekstremitete.jpg

[7] Autodesk, What is Autodesk Maya? How is Maya used?, dostupno na: http://www.edulearn.com/article/what\_is\_autodesk\_maya.html, pristupano: 27.7.2017.

[8] https://static.independent.co.uk/s3fs-public/thumbnails/image/2016/07/28/16/avatar.jpg

[9] A.Bernik, Vrste i tehnike 3D teksturiranja, dostupno na:

http://www.unin.hr/data/knjiznica/tehnicki\_glasnik/tehnickiglasnik\_1\_2\_2010.pdf,

pristupano: 27.7.2017.

[10] Modeling The process of creating 3D Objects, dostupno na:

[http://slideplayer.com/slide/10394064/,](http://slideplayer.com/slide/10394064/) pristupano: 27.7.2017.

[11] http://i2.wp.com/www.cgmeetup.net/home/wp-content/uploads/2016/03/Maya-2016-

Basics-Animation-Layers-1.jpg

[12] Adobe Systems: Adobe Photoshop CS6: Učionica u knjizi, Svetlost, Čačak, 2012.

[13] Likovna kultura, Plakat, dostupno na: [http://likovna-kultura.ufzg.unizg.hr/plakat.htm,](http://likovna-kultura.ufzg.unizg.hr/plakat.htm) pristupano: 27.7.2017.

[14] Burza, Što je brainstorming?, dostupno na: [https://burza.com.hr/portal/sto-](https://burza.com.hr/portal/sto-jebrainstorming/1407)

[jebrainstorming/1407,](https://burza.com.hr/portal/sto-jebrainstorming/1407) pristupano: 27.7.2017.

[15] http://ritamgrada.rs/kragujevac/wp-content/uploads/2013/08/%C5%A0trumpfovi-2 plakat.jpg

[16] Draganmarković, Šta je baner?, dostupno na:

[http://www.draganmarkovic.net/weblog.php?file=sta-je-baner.php,](http://www.draganmarkovic.net/weblog.php?file=sta-je-baner.php) pristupano: 27.7.2017.

[17[\]https://en.wikipedia.org/wiki/Web\\_banner#/media/File:Standard\\_web\\_banner\\_ad\\_sizes.s](https://en.wikipedia.org/wiki/Web_banner)

[vg](https://en.wikipedia.org/wiki/Web_banner)

[18] Yobi3, 3D model, dostupno na: https://www.yobi3d.com/q/3D-model/clown, pristupano: 27.7.2017.

## 7. Popis slika

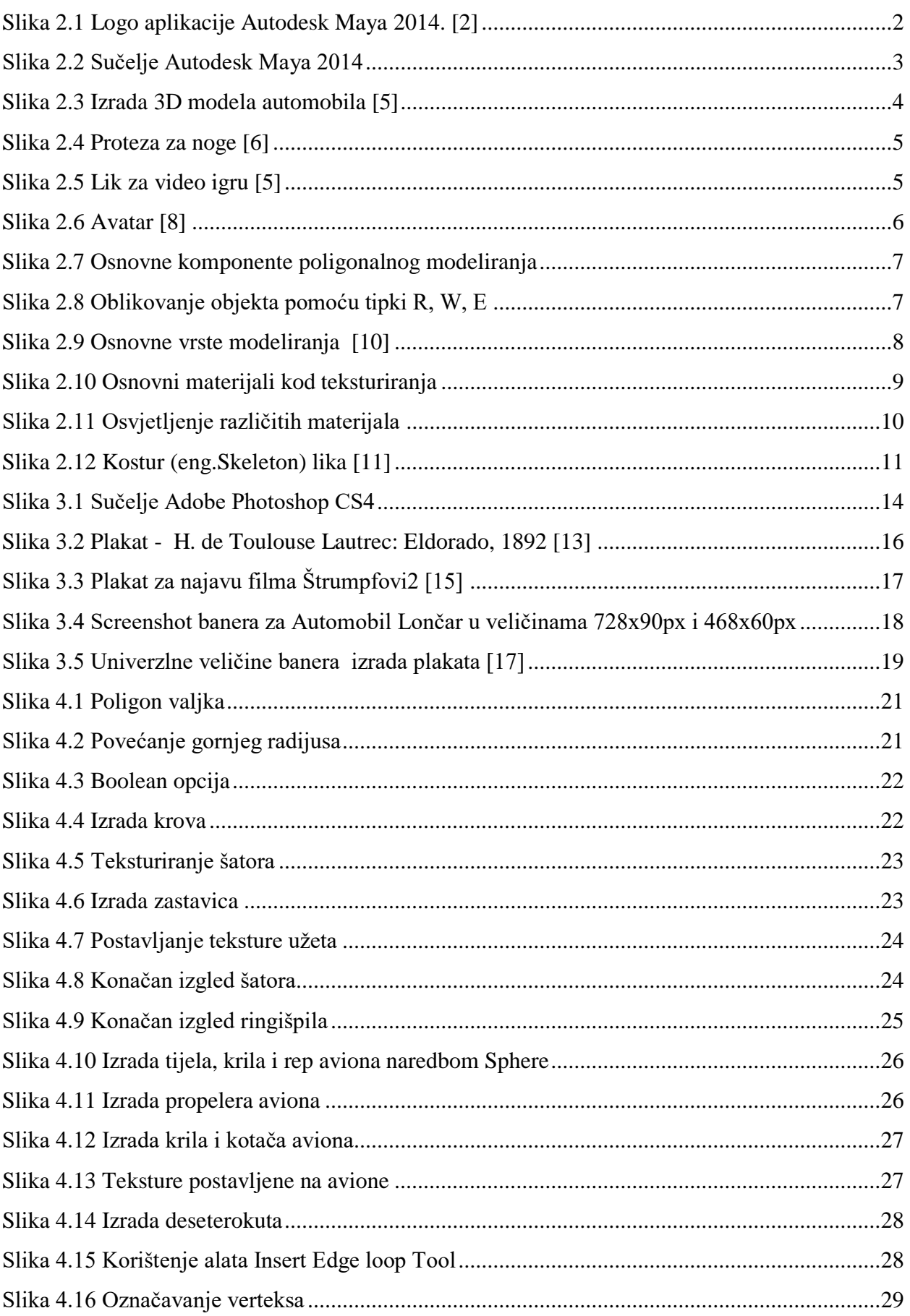

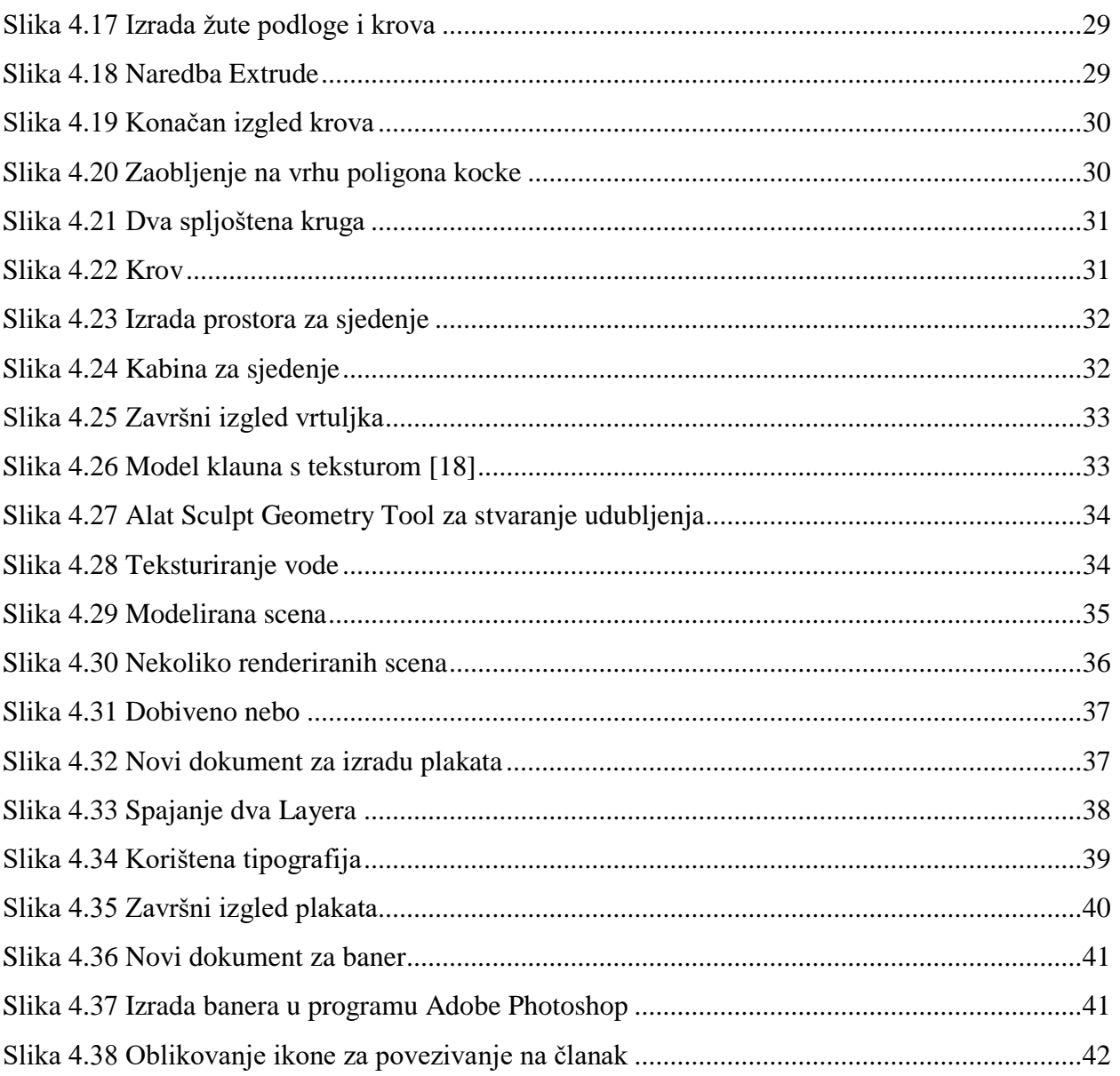

#### Sveučilište **Siever**

V2 K

.<br>Sieved<br>Sieved

#### **IZJAVA O AUTORSTVU**  $\mathbf{I}$

#### SUGLASNOST ZA JAVNU OBJAVU

Završni/diplomski rad isključivo je autorsko djelo studenta koji je isti izradio te student odgovara za istinitost, izvornost i ispravnost teksta rada. U radu se ne smiju koristiti dijelovi tudih radova (knjiga, članaka, doktorskih disertacija, magistarskih radova, izvora s interneta, i drugih izvora) bez navođenja izvora i autora navedenih radova. Svi dijelovi tuđih radova moraju biti pravilno navedeni i citirani. Dijelovi tuđih radova koji nisu pravilno citirani, smatraju se plagijatom, odnosno nezakonitim prisvajanjem tuđeg znanstvenog ili stručnoga rada. Sukladno navedenom studenti su dužni potpisati izjavu o autorstvu rada.

Perhoc  $Ja, \angle$ eg (ime i prezime) pod punom moralnom, materijalnom i kaznenom odgovornošću, izjavljujem da sam isključivi autor/ica završnog/diplomskog (obrisati nepotrebno) rada pod naslovom dutorica završnog diplomskog (oprišali nepotrebno) rada pod naslovom navedenom radu nisu na nedozvoljeni način (bez pravilnog citiranja) korišteni dijelovi tuđih radova.

> Student/ica: (upisati ime i prezime)

(vlastoručni potpis)

Sukladno Zakonu o znanstvenoj djelatnost i visokom obrazovanju završne/diplomske radove sveučilišta su dužna trajno objaviti na javnoj internetskoj bazi sveučilišne knjižnice u sastavu sveučilišta te kopirati u javnu internetsku bazu završnih/diplomskih radova Nacionalne i sveučilišne knjižnice. Završni radovi istovrsnih umjetničkih studija koji se realiziraju kroz umjetnička ostvarenja objavljuju se na odgovarajući način.

. (ime i prezime) neopozivo izjavljujem da Ja, sam suglasan/na s javnom objavom završnog/diplomskog (obrisati nepotrebno) *(upisati)*<br>Photoshopa rada pod naslovom brada plakata i banova us pomoc Maye i naslov) čiji sam autor/ica.

> Student/ica: (upisati ime i prezime)

(vlastoručni potpis)